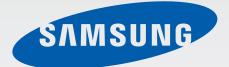

## GT-193011

# User Manual

www.samsung.com

# About this manual

This device provides high quality mobile communication and entertainment using Samsung's high standards and technological expertise. This user manual is specially designed to detail the device's functions and features.

- Please read this manual before using the device to ensure safe and proper use.
- Descriptions are based on the device's default settings.
- Images and screenshots may differ in appearance from the actual product.
- Content may differ from the final product, or from software provided by service providers or carriers, and is subject to change without prior notice. For the latest version of the manual, refer to the Samsung website, *www.samsung.com*.
- Content (high quality content) that requires high CPU and RAM usage will affect the overall performance of the device. Applications related to the content may not work properly depending on the device's specifications and the environment that it is used in.
- Available features and additional services may vary by device, software, or service provider.
- Applications and their functions may vary by country, region, or hardware specifications.
   Samsung is not liable for performance issues caused by applications from any provider other than Samsung.
- Samsung is not liable for performance issues or incompatibilities caused by edited registry settings or modified operating system software. Attempting to customise the operating system may cause the device or applications to work improperly.
- Software, sound sources, wallpapers, images, and other media provided with this device are licensed for limited use. Extracting and using these materials for commercial or other purposes is an infringement of copyright laws. Users are entirely responsible for illegal use of media.
- You may incur additional charges for data services, such as messaging, uploading and downloading, auto-syncing, or using location services. To avoid additional charges, select an appropriate data tariff plan. For details, contact your service provider.

- Default applications that come with the device are subject to updates and may no longer be supported without prior notice. If you have questions about an application provided with the device, contact a Samsung Service Centre. For user-installed applications, contact service providers.
- Modifying the device's operating system or installing softwares from unofficial sources may result in device malfunctions and data corruption or loss. These actions are violations of your Samsung licence agreement and will void your warranty.

# **Instructional icons**

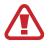

Warning: situations that could cause injury to yourself or others

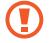

Caution: situations that could cause damage to your device or other equipment

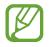

Note: notes, usage tips, or additional information

# Copyright

Copyright © 2014 Samsung Electronics

This guide is protected under international copyright laws.

No part of this guide may be reproduced, distributed, translated, or transmitted in any form or by any means, electronic or mechanical, including photocopying, recording, or storing in any information storage and retrieval system, without the prior written permission of Samsung Electronics.

# **Trademarks**

- SAMSUNG and the SAMSUNG logo are registered trademarks of Samsung Electronics.
- Bluetooth<sup>®</sup> is a registered trademark of Bluetooth SIG, Inc. worldwide.
- Wi-Fi<sup>®</sup>, Wi-Fi Protected Setup<sup>™</sup>, Wi-Fi Direct<sup>™</sup>, Wi-Fi CERTIFIED<sup>™</sup>, and the Wi-Fi logo are registered trademarks of the Wi-Fi Alliance.
- All other trademarks and copyrights are the property of their respective owners.

# **Table of Contents**

## **Getting started**

- 7 Device layout
- 8 Buttons
- 9 Package contents
- 10 Installing the SIM or USIM card and battery
- 13 Charging the battery
- 15 Inserting a memory card
- 17 Turning the device on and off
- 18 Holding the device
- 18 Locking and unlocking the device
- 18 Adjusting the volume
- 19 Switching to silent mode

## Basics

- 20 Indicator icons
- 21 Using the touch screen
- 25 Control motions
- 27 Palm motions
- 28 Activating Multi Window
- 30 Notifications
- 31 Home screen
- 34 Locked screen
- 35 Applications screen
- 36 Using applications
- 37 Help
- 37 Entering text

- 40 Connecting to a Wi-Fi network
- 41 Setting up accounts
- 42 Transferring files
- 44 Securing the device
- 45 Upgrading the device

#### Communication

- 47 Phone
- 53 Contacts
- 57 Messages
- 58 Email
- 61 Google Mail
- 63 Hangouts
- 63 Google+
- 64 Photos
- 64 ChatON

#### Web & network

- 65 Internet
- 67 Chrome
- 68 Bluetooth
- 69 Samsung Link
- 70 Group Play
- 72 NFC
- 73 S Beam

## Media

- 74 Music
- 76 Camera
- 82 Gallery
- 85 Story Album
- 86 Video
- 87 YouTube
- 88 Radio
- 89 Flipboard

## **Application & media stores**

- 90 Play Store
- 91 Samsung Apps
- 91 S Suggest
- 92 Play Music
- 92 Play Games
- 92 Play Newsstand

## Utilities

- 93 S Memo
- 96 S Planner
- 98 Dropbox
- 99 Cloud
- 99 Drive
- 100 Clock
- 102 Calculator
- 102 Voice Recorder
- 103 S Voice
- 105 Google
- 106 Voice Search
- 106 My Files
- 107 Downloads

## Travel & local

108 Maps

## Settings

- 109 About Settings
- 109 Connections
- 113 Device
- 121 Controls
- 125 General
- 129 Google Settings

## Troubleshooting

# **Getting started**

# **Device layout**

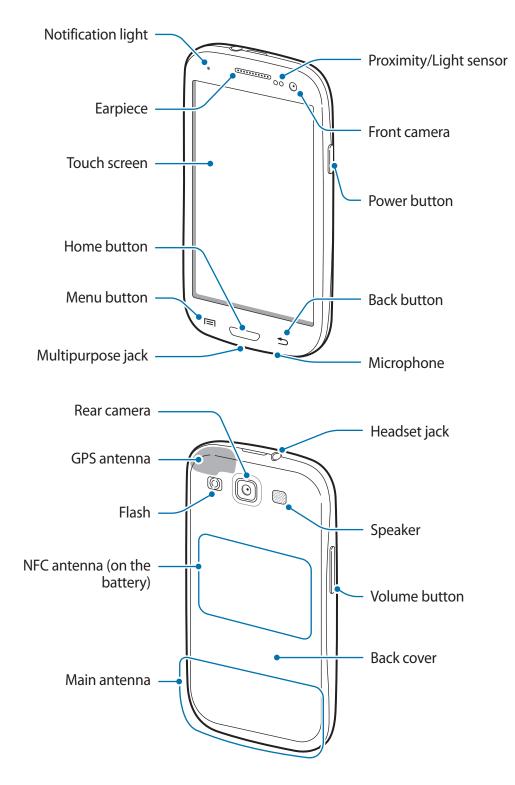

- Do not cover the antenna area with your hands or other objects. This may cause connectivity problems or drain the battery.
  - Do not use a screen protector. This causes sensor malfunctions.
  - Do not allow water to contact the touch screen. The touch screen may malfunction in humid conditions or when exposed to water.

## **Buttons**

| Button        | Function                                                                                                    |
|---------------|----------------------------------------------------------------------------------------------------|
|               | <ul> <li>Press and hold to turn the device on or off.</li> </ul>                                                                   |
| Power         | <ul> <li>Press and hold for more than 7 seconds to reset the device if<br/>it has fatal errors or hang-ups, or freezes.</li> </ul> |
| U             | <ul> <li>Press to lock or unlock the device. The device goes into lock<br/>mode when the touch screen turns off.</li> </ul>        |
| 🔲 Menu        | Tap to open a list of options available for the current screen.                                                                    |
| Menu          | Tap and hold on the Home screen to launch Google search.                                                                           |
| C Home        | Press to return to the Home screen.                                                                                                |
| Home          | Press and hold to open the list of recent applications.                                                                            |
| <b>D</b> Back | Tap to return to the previous screen.                                                                                              |
| Volun         | • Press to adjust the device volume.                                                                                               |

## Package contents

Check the product box for the following items:

- Device
- Battery
- Quick start guide
- The items supplied with the device and any available accessories may vary depending on the region or service provider.
- The supplied items are designed only for this device and may not be compatible with other devices.
- Appearances and specifications are subject to change without prior notice.
- You can purchase additional accessories from your local Samsung retailer. Make sure they are compatible with the device before purchase.
- Other accessories may not be compatible with your device.
- Use only Samsung-approved accessories. Malfunctions caused by using unapproved accessories are not covered by the warranty service.
- Availability of all accessories is subject to change depending entirely on manufacturing companies. For more information about available accessories, refer to the Samsung website.

# Installing the SIM or USIM card and battery

Insert the SIM or USIM card provided by the mobile telephone service provider, and the included battery.

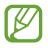

Only microSIM cards work with the device.

Remove the back cover.

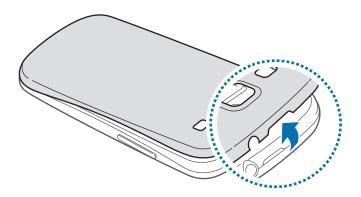

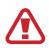

Be careful not to damage your fingernails when you remove the back cover.

Do not bend or twist the back cover excessively. Doing so may damage the cover.

2 Insert the SIM or USIM card with the gold-coloured contacts facing downwards.

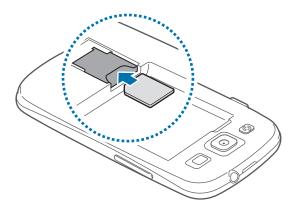

- Do not insert a memory card into the SIM card slot. If a memory card happens to be lodged in the SIM card slot, take the device to a Samsung Service Centre to remove the memory card.
  - Use caution not to lose or let others use the SIM or USIM card. Samsung is not responsible for any damages or inconveniences caused by lost or stolen cards.
- 3 Insert the battery.

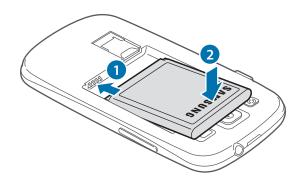

4 Replace the back cover.

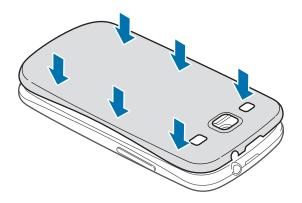

### Removing the SIM or USIM card and battery

- 1 Remove the back cover.
- 2 Pull out the battery.

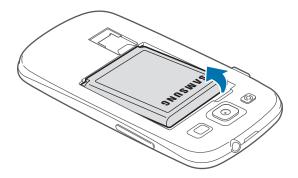

**3** Pull out the SIM or USIM card.

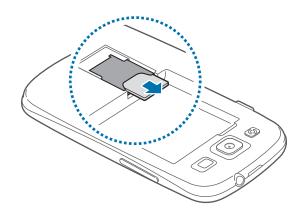

# **Charging the battery**

Use the charger to charge the battery before using it for the first time. A computer can be also used to charge the device by connecting them via the USB cable.

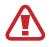

Use only Samsung-approved chargers, batteries, and cables. Unapproved chargers or cables can cause the battery to explode or damage the device.

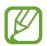

• When the battery power is low, the battery icon appears empty.

- If the battery is completely discharged, the device cannot be turned on immediately when the charger is connected. Allow a depleted battery to charge for a few minutes before turning on the device.
- If you use multiple applications at once, network applications, or applications that need a connection to another device, the battery will drain quickly. To avoid disconnecting from the network or losing power during a data transfer, always use these applications after fully charging the battery.

## Charging with the charger

Connect the USB cable to the USB power adaptor and then plug the end of the USB cable into the multipurpose jack.

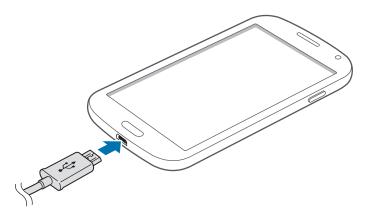

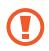

Connecting the charger improperly may cause serious damage to the device. Any damage caused by misuse is not covered by the warranty.

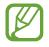

- The device can be used while it is charging, but it may take longer to fully charge the battery.
- If the device receives an unstable power supply while charging, the touch screen may not function. If this happens, unplug the charger from the device.
- While charging, the device may heat up. This is normal and should not affect the device's lifespan or performance. If the battery gets hotter than usual, the charger may stop charging.
- If the device is not charging properly, take the device and the charger to a Samsung Service Centre.

After fully charging, disconnect the device from the charger. First unplug the charger from the device, and then unplug it from the electric socket.

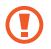

Do not remove the battery before removing the charger. This may damage the device.

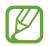

To save energy, unplug the charger when not in use. The charger does not have a power switch, so you must unplug the charger from the electric socket when not in use to avoid wasting power. The charger should remain close to the electric socket and easily accessible while charging.

#### Checking the battery charge status

When you charge the battery while the device is off, the following icons will show the current battery charge status:

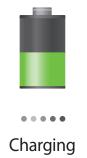

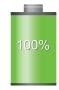

Fully charged

#### **Reducing the battery consumption**

Your device provides options that help you save battery power. By customising these options and deactivating features in the background, you can use the device longer between charges:

- When you are not using the device, switch to sleep mode by pressing the Power button.
- Close unnecessary applications with the task manager.
- Deactivate the Bluetooth feature.
- Deactivate the Wi-Fi feature.
- Deactivate auto-syncing of applications.
- Decrease the backlight time.
- Decrease the brightness of the display.

## **Inserting a memory card**

Your device accepts memory cards with maximum capacities of 32 GB. Depending on the memory card manufacturer and type, some memory cards may not be compatible with your device.

- Some memory cards may not be fully compatible with the device. Using an incompatible card may damage the device or the memory card, or corrupt the data stored in it.
  - Use caution to insert the memory card right-side up.
- The device supports the FAT and the exFAT file systems for memory cards. When inserting a card formatted in a different file system, the device asks to reformat the memory card.
  - Frequent writing and erasing of data shortens the lifespan of memory cards.
  - When inserting a memory card into the device, the memory card's file directory appears in the **SD memory card** folder.

- 1 Remove the back cover.
- 2 Insert a memory card with the gold-coloured contacts facing downwards.

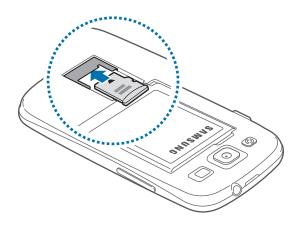

**3** Replace the back cover.

## Removing the memory card

Before removing the memory card, first unmount it for safe removal. On the Home screen, tap  $Apps \rightarrow Settings \rightarrow General \rightarrow Storage \rightarrow Unmount SD card$ .

- 1 Remove the back cover.
- 2 Pull out the memory card.
- **3** Replace the back cover.

Do not remove the memory card while the device is transferring or accessing information. Doing so can cause data to be lost or corrupted or damage to the memory card or device. Samsung is not responsible for losses that result from the misuse of damaged memory cards, including the loss of data.

#### Formatting the memory card

A memory card formatted on a computer may not be compatible with the device. Format the memory card on the device.

On the Home screen, tap Apps  $\rightarrow$  Settings  $\rightarrow$  General  $\rightarrow$  Storage  $\rightarrow$  Format SD card  $\rightarrow$  Format SD card  $\rightarrow$  Erase everything.

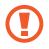

Before formatting the memory card, remember to make backup copies of all important data stored on the device. The manufacturer's warranty does not cover loss of data resulting from user actions.

# Turning the device on and off

When turning on the device for the first time, follow the on-screen instructions to set up your device.

Press and hold the Power button for a few seconds to turn on the device.

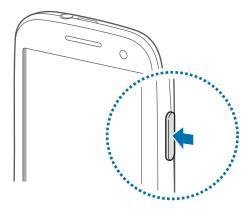

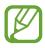

- Follow all posted warnings and directions from authorised personnel in areas where the use of wireless devices is restricted, such as aeroplanes and hospitals.
- Press and hold the Power button and tap Flight mode to disable the wireless features.

To turn off the device, press and hold the Power button, and then tap **Power off**.

# **Holding the device**

Do not cover the antenna area with your hands or other objects. This may cause connectivity problems or drain the battery.

# Locking and unlocking the device

When not in use, lock the device to prevent unwanted operation. Pressing the Power button turns off the screen and puts the device into lock mode. The device automatically gets locked if it is not used for a specified period.

To unlock the device, press the Power button or the Home button and flick your finger in any direction within the unlock screen area at the lower part of the screen.

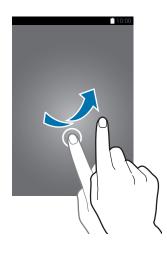

# **Adjusting the volume**

Press the Volume button up or down to adjust the ringtone volume, or to adjust the sound volume when playing music or video.

# Switching to silent mode

Use one of the following methods:

- Press and hold the Volume button down until it switches to silent mode.
- Press and hold the Power button, and then tap **Mute** or **Vibrate**.
- Open the notifications panel at the top of the screen, and then tap **Sound** or **Vibrate**.

# Basics

## **Indicator icons**

The icons displayed at the top of the screen provide information about the status of the device. The icons listed in the table below are most common.

| lcon      | Meaning                                  |
|-----------|------------------------------------------|
| $\otimes$ | No signal                                |
| 11        | Signal strength                          |
| Bil       | Roaming (outside of normal service area) |
| G<br>₽Ť   | GPRS network connected                   |
| E<br>#*   | EDGE network connected                   |
| 3G<br>↓↑  | UMTS network connected                   |
| H<br>#1   | HSDPA network connected                  |
| H+<br>#1  | HSPA+ network connected                  |
| (îșt      | Wi-Fi connected                          |
| *         | Bluetooth feature activated              |
| ۲         | GPS activated                            |
| ¢         | Call in progress                         |
| ×         | Missed call                              |
| ۲         | Smart screen feature activated           |
| Ð         | Synced with the web                      |
| ф.        | Connected to computer                    |
|           | No SIM or USIM card                      |

| lcon     | Meaning                            |
|----------|------------------------------------|
| $\times$ | New text or multimedia message     |
| Ø        | Alarm activated                    |
| ×        | Mute mode activated                |
| ×**      | Vibration mode activated           |
| X        | Flight mode activated              |
| A        | Error occurred or caution required |
|          | Battery power level                |

# Using the touch screen

Use only fingers to use the touch screen.

- Do not allow the touch screen to come into contact with other electrical devices. Electrostatic discharges can cause the touch screen to malfunction.
  - To avoid damaging the touch screen, do not tap it with anything sharp or apply excessive pressure to it with your fingertips.
- The device may not recognise touch inputs close to the edges of the screen, which are outside of the touch input area.
  - Leaving the touch screen idle for extended periods may result in afterimages (screen burn-in) or ghosting. Turn off the touch screen when you do not use the device.

### **Finger gestures**

#### Tapping

To open an application, to select a menu item, to press an on-screen button, or to enter a character using the on-screen keyboard, tap it with a finger.

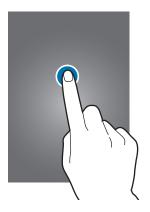

#### Tapping and holding

Tap and hold an item for more than 2 seconds to access available options.

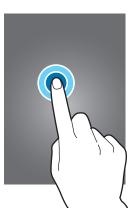

#### Dragging

To move an icon, thumbnail, or preview to a new location, tap and hold it and drag it to the target position.

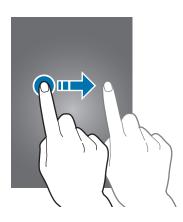

#### Double-tapping

Double-tap on a webpage or image to zoom in a part. Double-tap again to return.

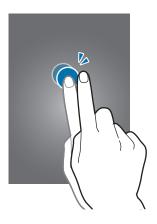

#### Flicking

Flick left or right on the Home screen or the Applications screen to see another panel. Flick up or down to scroll through a webpage or a list, such as contacts.

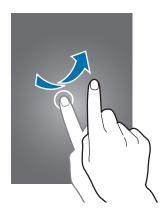

#### Pinching

Spread two fingers apart on a webpage, map, or image to zoom in a part. Pinch to zoom out.

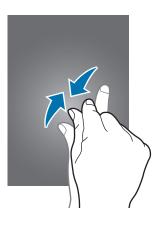

## **Control motions**

Simple motions allow easy control of the device.

Before using motions, make sure the motion feature is activated. On the Home screen, tap  $Apps \rightarrow Settings \rightarrow Controls \rightarrow Motions$ , and then drag the Motions switch to the right.

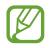

Excessive shaking or impact to the device may result in unintended inputs. Control motions properly.

## **Rotating the screen**

Many applications allow display in either portrait or landscape orientation. Rotating the device causes the display to automatically adjust to fit the new screen orientation.

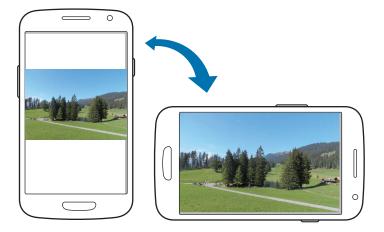

To prevent the display from rotating automatically, open the notifications panel and deselect **Screen rotation**.

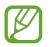

• Some applications do not allow screen rotation.

• Some applications display a different screen depending on the orientation. The calculator turns into a scientific calculator when rotated to landscape.

#### **Picking up**

When you pick up the device after it has been idle for some time or when the screen has turned off, it vibrates if you have missed calls or new messages.

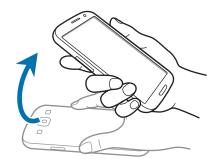

#### Holding to ear

While viewing call, message, or contact details, pick up and hold the device to your ear to make a call.

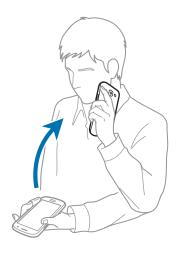

#### **Turning over**

Turn over the device to mute ringtone or pause media playback, or mute the FM radio (when using the speaker).

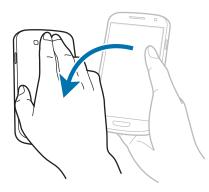

# Palm motions

Use palm motions to control the device by touching the screen.

Before using motions, make sure the palm motion feature is activated. On the Home screen, tap  $Apps \rightarrow Settings \rightarrow Controls \rightarrow Palm motion$ , and then drag the Palm motion switch to the right.

#### Sweeping

Sweep your hand across the screen to capture a screenshot. The image is saved in **Gallery**  $\rightarrow$  **Screenshots**. It is not possible to capture a screenshot while using some applications.

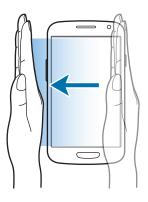

#### Covering

Cover the screen with a palm to pause media playback.

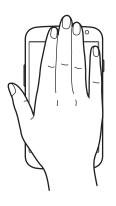

# **Activating Multi Window**

Use this feature to run multiple applications on the screen at the same time.

- Only applications on the Multi Window panel can run.
  - This feature may not be available depending on the region or service provider.

To use Multi Window, on the Applications screen, tap Settings  $\rightarrow$  Device  $\rightarrow$  Multi window, and then drag the Multi window switch to the right.

## Using the Multi Window panel

To show the Multi Window panel, tap and hold **1**. The Multi Window panel appears at the left side of the screen. Select one application, and then drag another application to a new location. To hide the Multi Window panel, tap and hold **1** again.

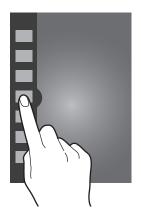

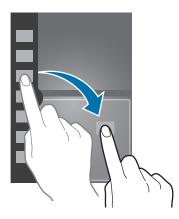

Basics

Drag the circle between the application windows up or down to adjust the size of the windows.

Tap the panel handle to open or close the panel. When the Multi Window panel is open, tap and hold the panel handle and drag it to the left or right edge of the screen to move the panel. To move the panel handle when the Multi Window panel is closed, tap and hold the panel handle and drag it up or down.

### **Using Multi Window applications**

While using Multi Window applications, select an application window, tap the circle between the application windows, and then use one of the following:

- End of the selected window.
- 🔄 : Switch locations between Multi Window applications.
- 🔄 : Share items between application windows. Drag an item to share from one window to another. Some applications may not support this feature.
- 🛃 : Maximise the window to fit the screen.
- 🔀 : Close the application.

#### **Sharing files**

Drag an item you want to share to the other window. Some applications may not support this feature.

#### Creating a window combination

Use this feature to save the combination of the currently-running Multi Window applications.

On the Multi Window panel, tap  $\ldots$   $\rightarrow$  **Create**, enter a title, and then tap **OK**.

#### Using the same application in multiple windows

Use this feature to launch the same application in multiple windows at the same time.

After you launch an application from the Multi Window panel, S appears next to the application icon if it supports this feature. Drag the application icon with S to a new location.

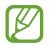

Some applications may not support this feature.

# **Notifications**

Notification icons appear on the status bar at the top of the screen to report missed calls, new messages, calendar events, device status, and more. Drag down from the status bar to open the notifications panel. Scroll the list to see additional alerts. To close the notifications panel, drag up the bar that is at the bottom of the screen.

From the notifications panel, you can view your device's current settings. Drag down from the status bar, and then tap 🗄 to use the following options:

- Wi-Fi: Activate or deactivate the Wi-Fi feature.
- **GPS**: Activate or deactivate the GPS feature.
- Sound: Activate or deactivate silent mode. You can vibrate or mute your device in silent mode.
- Screen rotation: Allow or prevent the interface from rotating when you rotate the device.
- Bluetooth: Activate or deactivate the Bluetooth feature.
- Mobile data: Activate or deactivate the data connection.
- Multi window: Set the device to use Multi Window.
- Wi-Fi hotspot: Activate or deactivate the Wi-Fi tethering feature.
- **S Beam**: Activate or deactivate the S Beam feature.
- NFC: Activate or deactivate the NFC feature.
- Sync: Activate or deactivate auto-syncing of applications.
- Smart stay: Activate or deactivate the smart stay feature.
- Power saving: Activate or deactivate power-saving mode.
- Blocking mode: Activate or deactivate blocking mode. In blocking mode, the device will block notifications. To select which notifications will be blocked, tap Settings → Device → Blocking mode.
- Flight mode: Activate or deactivate flight mode.
- Hands-free mode: Activate or deactivate hands-free mode.

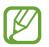

The available options may vary depending on the region or service provider.

To rearrange the options on the notifications panel, open the notifications panel, tap  $\mathbb{H} \to \mathbb{A}$ , tap and hold an item, and then drag the item to another location.

## Home screen

The Home screen is the starting point to access all of the device's features. It displays indicator icons, widgets, shortcuts to applications, and others.

The Home screen can have multiple panels. To view other panels, scroll left or right.

#### Changing the Home screen mode

The Home screen has standard and easy modes. In easy mode, you can easily access your favourite contacts, applications, and settings by adding shortcuts to the Home screen.

To switch to easy mode, on the Home screen, tap  $Apps \rightarrow Settings \rightarrow Device \rightarrow Easy mode$ , and then drag the Easy mode switch to the right.

#### **Rearranging items**

#### Adding an application icon

On the Home screen, tap **Apps**, tap and hold an application icon, and then drag it into a panel preview.

#### Adding an item

Customise the Home screen by adding widgets, folders, or panels.

Tap and hold the empty area on the Home screen, and then select one of the following categories:

- Apps and widgets: Add widgets or applications to the Home screen.
- Folder: Create a new folder.
- Page: Add a new panel to the Home screen.

Basics

#### Moving an item

Tap and hold an item and drag it to a new location. To move it to another panel, drag it to the side of the screen.

#### **Removing an item**

Tap and hold an item, and drag it to the rubbish bin that appears at the top of the Home screen. When the rubbish bin turns red, release the item.

## **Rearranging panels**

#### Adding a new panel

Tap  $\blacksquare \rightarrow$ Edit page  $\rightarrow \blacksquare$ .

#### Moving a panel

Tap  $\blacksquare \rightarrow$  Edit page, tap and hold a panel preview, and then drag it to a new location.

#### **Removing a panel**

Tap  $\blacksquare \rightarrow$  Edit page, tap and hold a panel preview, and then drag it to the rubbish bin at the top of the screen.

#### Setting wallpaper

Set an image or photo stored in the device as wallpaper for the Home screen.

On the Home screen, tap  $\blacksquare \rightarrow$  Set wallpaper  $\rightarrow$  Home screen, and then select one of the following:

- Gallery: See photos taken by the device's camera or images downloaded from the Internet.
- Live wallpapers: See animated images.
- Photos: See images in Photos.
- Wallpapers: See wallpaper images.

Select an image, resize the frame if necessary, and then set it as wallpaper.

#### Using widgets

Widgets are small applications that provide convenient functions and information on your Home screen. To use them, add widgets from the widgets panel to the Home screen.

 Some widgets connect to web services. Using a web-based widget may result in additional charges.

• The widgets available may vary depending on the region or service provider.

#### Adding widgets to the Home screen

On the Home screen, tap **Apps**  $\rightarrow$  **Widgets**. Scroll left or right on the widgets panel, and then tap and hold a widget to add it to the Home screen. Put it on a location you want, resize it by dragging the frame if necessary, and then tap anywhere on the screen to save the location of the widget.

#### Using the setting shortcut widget

On the Home screen, tap  $Apps \rightarrow Widgets$ , and then tap and hold Settings Shortcut to open a list of setting options. Select a setting option to add it to the Home screen as a shortcut.

# Locked screen

The locked screen prevents the device from unwanted operation when not in use and also allows you to add convenient widgets.

## Adding widgets

To use widgets when the screen is locked, on the Home screen, tap  $Apps \rightarrow Settings \rightarrow Device \rightarrow Lock screen$ , and then tick Multiple widgets.

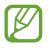

You cannot use widgets on the locked screen in easy mode or when the security features are activated.

Tap the widgets panel area at the upper part of the screen. Scroll right to the last page, tap +, and then select a widget to add to the locked screen.

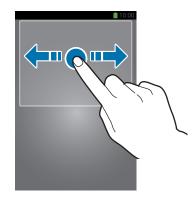

#### **Rearranging panels**

#### Moving a panel

Scroll left or right on the widgets panel area, tap and hold a panel preview, and then drag it to a new location.

#### **Removing a panel**

Scroll left or right on the widgets panel area, tap and hold a panel preview, and then drag it to the rubbish bin at the top of the screen.

## **Applications screen**

The Applications screen displays icons for all applications, including any new applications installed.

On the Home screen, tap Apps to open the Applications screen.

To view other panels, scroll left or right.

#### **Rearranging applications**

This feature is available only in the customisable grid view.

Tap  $\blacksquare \rightarrow$  Edit, tap and hold an application, and then drag it to a new location. To move it to another panel, drag it to the side of the screen.

### **Organising with folders**

Put related applications together in a folder for convenience.

Tap  $r \equiv r \rightarrow Edit$ , tap and hold an application, and then drag it to **Create folder**. Enter a folder name and then tap **OK**. Put applications into the new folder by dragging, and then tap **Save** to save the arrangement.

#### **Rearranging panels**

Pinch on the screen, tap and hold a panel preview, and then drag it to a new location.

## Installing applications

Use application stores, such as **Samsung Apps**, to download and install applications.

#### **Uninstalling applications**

Tap  $\blacksquare \rightarrow$  Uninstall/disable apps, and then select an application to uninstall it.

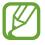

Default applications that come with the device cannot be uninstalled.

## **Disabling applications**

Tap  $\blacksquare \rightarrow$  Uninstall/disable apps, and then select an application to disable it.

To enable the application, on the Applications screen, tap **Settings**  $\rightarrow$  **General**  $\rightarrow$  **Application manager**, scroll to **DISABLED**, select the application, and then tap **Enable**.

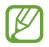

- Downloaded applications and some default applications that come with the device cannot be disabled.
- When you use this feature, disabled applications disappear from the Applications screen but are still stored in the device.

# **Using applications**

This device can run many different types of applications, ranging from media to Internet applications.

## **Opening an application**

On the Home screen or the Applications screen, select an application icon to open it.

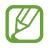

Some applications are grouped into folders. Tap a folder, and then tap an application to open it.

## **Opening from recently-used applications**

Press and hold the Home button to open the list of recently-used applications.

Select an application icon to open.

## **Closing an application**

Close applications not in use to save battery power and maintain device performance.

Press and hold the Home button, tap S, and then tap **End** next to an application to close it. To close all running applications, tap **End all**. Alternatively, press and hold the Home button, and then tap S.

## Help

Access help information to learn how to use the device and applications or configure important settings.

Tap Help on the Applications screen. Select a category to view tips.

To sort categories by an alphabetical order, tap 🔜.

To search for keywords, tap **Q**.

## **Entering text**

Use the Samsung keyboard or the voice input feature to enter text.

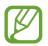

Text entry is not supported in some languages. To enter text, you must change the input language to one of the supported languages.

## Changing the keyboard type

Tap any text field, open the notifications panel, tap **Choose input method**, and then select the type of keyboard to use.

## Using the Samsung keyboard

#### Changing the keyboard layout

Tap 🗱, select a language, and then tap **Qwerty keyboard** or **3x4 keyboard**.

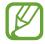

The keyboard layout may not be changed in some languages.

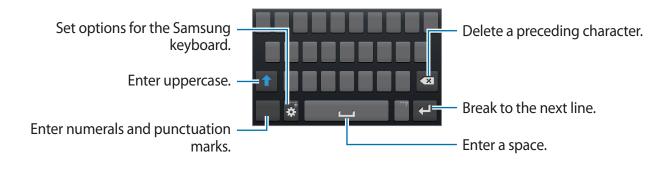

#### **Entering uppercase**

Tap 1 before entering a character. For all caps, tap it twice.

#### Changing the keyboard type

Tap and hold 🗱, and then tap 🕮 to change the keyboard type.

On the floating keyboard, tap and hold **and** move the floating keyboard to another location.

#### Changing language keyboards

Add languages to the keyboard, and then slide the space key left or right to change language keyboards.

#### Handwriting

Tap and hold 🗱, tap 🔽, and then write a word with a finger. Suggested words appear as characters are entered. Select a suggested word.

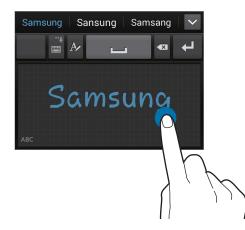

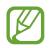

This feature may not be available depending on the region or service provider.

## **Entering text by voice**

Activate the voice input feature and then speak into the microphone. The device displays what you speak.

If the device does not recognise your words correctly, tap the underlined text and select an alternative word or phrase from the dropdown list.

To change the language or add languages for the voice recognition, tap the current language.

## **Copying and pasting**

Tap and hold over text, drag or to select more or less text, and then tap **Copy** to copy or **Cut** to cut. The selected text is copied to the clipboard.

To paste it into a text entry field, tap and hold at the point where it should be inserted, and then tap **Paste**.

## **Connecting to a Wi-Fi network**

Connect the device to a Wi-Fi network to use the Internet or share media files with other devices. (p. 109)

## Turning Wi-Fi on and off

Open the notifications panel, and then tap Wi-Fi to turn it on or off.

- Your device uses a non-harmonised frequency and is intended for use in all European countries. The WLAN can be operated in the EU without restriction indoors, but cannot be operated outdoors.
  - Turn off Wi-Fi to save the battery when not in use.

## Joining Wi-Fi networks

On the Applications screen, tap Settings  $\rightarrow$  Connections  $\rightarrow$  Wi-Fi, and then drag the Wi-Fi switch to the right.

Select a network from the list of detected Wi-Fi networks, enter a password if necessary, and then tap **Connect**. Networks that require a password appear with a lock icon. After the device connects to a Wi-Fi network, the device will automatically connect to it any time it is available.

## **Adding Wi-Fi networks**

If the desired network does not appear in the networks list, tap **Add Wi-Fi network** at the bottom of the networks list. Enter the network name in **Network SSID**, select the security type and enter the password if it is not an open network, and then tap **Connect**.

## **Forgetting Wi-Fi networks**

Any network that has ever been used, including the current network, can be forgotten so the device will not automatically connect to it. Select the network in the networks list, and then tap **Forget**.

## Setting up accounts

Google applications, such as **Play Store**, require a Google account, and **Samsung Apps** requires a Samsung account. Create Google and Samsung accounts to have the best experience with the device.

### **Adding accounts**

Follow the instructions that appear when opening a Google application without signing in to set up a Google account.

To sign in with or sign up for a Google account, on the Applications screen, tap **Settings**  $\rightarrow$  **General**  $\rightarrow$  **Accounts**  $\rightarrow$  **Add account**  $\rightarrow$  **Google**. After that, tap **New** to sign up, or tap **Existing**, and then follow the on-screen instructions to complete the account setup. More than one Google account can be used on the device.

Set up a Samsung account as well.

#### **Removing accounts**

On the Applications screen, tap Settings  $\rightarrow$  General  $\rightarrow$  Accounts, select an account name under My accounts, select the account to remove, and then tap Remove account.

## **Transferring files**

Move audio, video, image, or other types of files from the device to the computer, or vice versa.

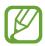

The following file formats are supported by some applications. Some file formats are not supported depending on the version of the device's software or the computer operating system.

- Music: mp3, m4a, mp4, 3gp, 3ga, wma, ogg, oga, aac, and flac
- Image: bmp, gif, jpg, and png
- Video: 3gp, mp4, avi, wmv, flv, and mkv
- Document: doc, docx, xls, xlsx, ppt, pptx, pdf, and txt

If the applications cannot play files in divx or ac3 format, install applications that support them.

## **Connecting with Samsung Kies**

Samsung Kies is a computer application that manages media contents and personal information with Samsung devices. Download the latest Samsung Kies from the Samsung website.

1 Connect the device to the computer using the USB cable.

Samsung Kies launches on the computer automatically. If Samsung Kies does not launch, double-click the Samsung Kies icon on the computer.

2 Transfer files between your device and the computer.

Refer to the Samsung Kies help for more information.

### **Connecting with Windows Media Player**

Ensure that Windows Media Player is installed on the computer.

- 1 Connect the device to the computer using the USB cable.
- **2** Open Windows Media Player and sync music files.

### **Connecting as a media device**

- 1 Connect the device to the computer using the USB cable.
- 2 Open the notifications panel, and then tap **Connected as a media device** → **Media device (MTP)**.

Tap **Camera (PTP)** if your computer does not support Media Transfer Protocol (MTP) or not have any appropriate driver installed.

3 Transfer files between your device and the computer.

## **Securing the device**

Prevent others from using or accessing personal data and information stored in the device by using the security features. The device requires an unlock code whenever unlocking it.

### Setting a pattern

On the Applications screen, tap Settings  $\rightarrow$  Device  $\rightarrow$  Lock screen  $\rightarrow$  Screen lock  $\rightarrow$  Pattern.

Draw a pattern by connecting four dots or more, and then draw the pattern again to verify it. Set a backup unlock PIN to unlock the screen when you forget the pattern.

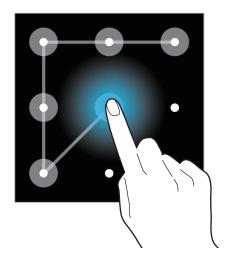

### **Setting a PIN**

On the Applications screen, tap Settings  $\rightarrow$  Device  $\rightarrow$  Lock screen  $\rightarrow$  Screen lock  $\rightarrow$  PIN. Enter at least four numbers, and then enter the password again to verify it.

### Setting a password

On the Applications screen, tap Settings  $\rightarrow$  Device  $\rightarrow$  Lock screen  $\rightarrow$  Screen lock  $\rightarrow$  Password.

Enter at least four characters including numbers and symbols, and then enter the password again to verify it.

## Unlocking the device

Turn on the screen by pressing the Power button or the Home button, and enter the unlock code.

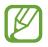

If the unlock code is forgotten, take the device to a Samsung Service Centre to reset it.

## Upgrading the device

The device can be upgraded to the latest software.

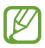

This feature may not be available depending on the region or service provider.

## **Upgrading with Samsung Kies**

Launch Samsung Kies and connect the device to the computer. Samsung Kies automatically recognises the device and shows available updates in a dialogue box, if any. Click the Update button in the dialogue box to start upgrading. Refer to the Samsung Kies help for details on how to upgrade.

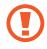

- Do not turn off the computer or disconnect the USB cable while the device is upgrading.
- While upgrading the device, do not connect other media devices to the computer. Doing so may interfere with the update process.

## Upgrading over the air

The device can be directly upgraded to the latest software by the firmware over-the-air (FOTA) service.

On the Applications screen, tap Settings  $\rightarrow$  General  $\rightarrow$  About device  $\rightarrow$  Software update  $\rightarrow$  Update now.

# Communication

## Phone

Use this application to make or answer a call. Tap **Phone** on the Applications screen.

## Making calls

#### Making a call

Use one of the following methods:

- Keypad: Enter the number using the keypad, and then tap 🕵.
- Logs: Make a call from the history of incoming and outgoing calls and messages.
- Favourites: Make a call from the list of favourite contacts.
- Contacts: Make a call from the contacts list.

### Speed dial numbers

For speed dial numbers, tap and hold the corresponding digit.

#### **Number prediction**

When entering numbers on the keypad, automatic predictions appear. Select one of these to make a call.

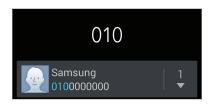

#### Finding contacts

Enter a name, phone number, or email address to find a contact in the contacts list. As characters are entered, predicted contacts appear. Select one to place a call to it.

#### Making an international call

Tap and hold **0** until the + sign appears. Enter the country code, area code, and phone number, and then tap **C**.

#### During a call

The following actions are available:

- Elect an equaliser option for use during a call.
- 💽 : Increase the volume.
- Hold: Hold a call. Tap Unhold to retrieve the held call.
- Add call: Dial a second call.
- Keypad: Open the keypad.
- End call: End the current call.
- **Speaker**: Activate the speakerphone. Keep the device away from your ears when using the speakerphone.
- Mute: Turn off the microphone so that the other party cannot hear you.
- Headset: Switch to a Bluetooth headset if it is connected to the device.
- Swap: Switch between two calls.
- Merge: Make a multiparty call when connected to two calls. Repeat this to add more parties. This feature is available only if the multiparty call service is active.

- I=I → Manage conference call: Have a private conversation with one party during a multiparty call or disconnect one party form the multiparty call.
- $\blacksquare$   $\rightarrow$  **Contacts**: Open the contacts list.
- $\blacksquare \rightarrow$  Memo: Create a memo.
- $\blacksquare \rightarrow$  Message: Send a message.

### Adding contacts

To add a phone number to the contacts list from the keypad, enter the number and tap Add to contacts.

#### Sending a message

Tap  $\blacksquare \rightarrow$  Send message to send a message to the number on display.

### Viewing call logs

Tap Logs to view the history of incoming and outgoing calls.

To filter a call log, tap  $\blacksquare \rightarrow$  View, and then select an option.

### Fixed dialling number

The device can be set to restrict outgoing calls only to numbers with specified prefixes. Those prefixes are stored in the SIM or USIM card.

Tap  $\blacksquare \rightarrow$  Call settings  $\rightarrow$  Additional settings  $\rightarrow$  Fixed Dialling Numbers  $\rightarrow$  Enable FDN, and then enter the PIN2 supplied with the SIM or USIM card. Tap FDN list and add numbers.

### Call barring

The device can be set to prevent certain calls from being made. For example, international calling can be disabled.

Tap  $\blacksquare \rightarrow$  Call settings  $\rightarrow$  Additional settings  $\rightarrow$  Call barring, select a call type, select a call barring option, and then enter a password.

## **Receiving calls**

#### Answering a call

When a call comes in, drag 📞 outside the large circle.

If the call waiting service is active, another call can be made. When the second call is answered, the first call is put on hold.

#### **Rejecting a call**

When a call comes in, drag **6** outside the large circle.

To send a message when rejecting an incoming call, drag the reject message bar upwards. To create the rejection message, tap  $\blacksquare \rightarrow$  Call settings  $\rightarrow$  Set up call reject messages.

#### Automatically rejecting calls from unwanted numbers

Tap  $\blacksquare \rightarrow$  Call settings  $\rightarrow$  Call rejection  $\rightarrow$  Auto reject mode  $\rightarrow$  Auto reject numbers  $\rightarrow$  Auto reject list. Tap Create, enter a number, assign a category, and then tap Save.

#### **Missed calls**

If a call is missed, K appears on the status bar. Open the notifications panel to view the list of missed calls.

#### **Call waiting**

Call waiting is a service provided by the service provider. A user can use this service to suspend a current call and switch to an incoming call. This service is not available for video calls.

To make use of this service, tap  $\square \rightarrow Call settings \rightarrow Additional settings \rightarrow Call waiting.$ 

#### **Call forwarding**

The device can be set to send incoming calls to a specified number.

Tap  $\blacksquare \rightarrow$  Call settings  $\rightarrow$  Additional settings  $\rightarrow$  Call forwarding, and then select a call type and condition. Enter a number and tap Enable.

## Video calls

#### Making a video call

Enter the number or select a contact from the contacts list, and then tap **4**.

#### During a video call

The following actions are available:

- Switch camera: Switch between the front and rear camera.
- Mute: Turn off the microphone so that the other party cannot hear you.
- End call: End the current call.
- $\blacksquare \rightarrow$  Hide me: Hide your image from the other party.
- $\blacksquare \rightarrow$  Outgoing image: Select an image to show it to the other party.
- $\blacksquare \rightarrow$  Keypad: Open the keypad.
- $\blacksquare$  Switch to headset: Switch to a Bluetooth headset if it is connected to the device.
- $\blacksquare \rightarrow$  Speaker off: Deactivate the speakerphone feature.
- $\square$   $\rightarrow$  Animated emotions: Apply emotional icons to your image.
- $\blacksquare \rightarrow$  Theme view: Apply decorative icons to your image.
- $\blacksquare \rightarrow$  Enable cartoon view: Change the view mode to the cartoon view.

Tap and hold the other party's image to access the following options:

- Capture image: Capture the other party's image.
- **Record video**: Take a video of the other party's images.

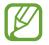

It is illegal in many countries to record a call without the other party's prior permission.

Tap and hold your image to access the following options:

- Switch camera: Switch between the front and rear camera.
- Outgoing image: Select an image to show it to the other party.

#### Swapping images

Drag an image of either party onto the other party's image to swap the images.

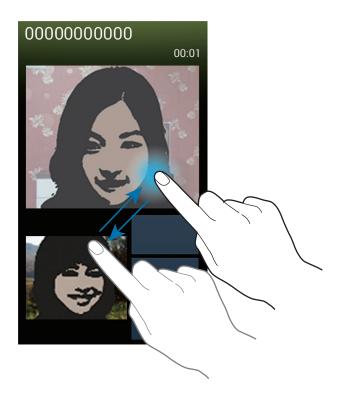

#### Listening to a voice message

Tap and hold 1 on the keypad, and then follow the instructions from your service provider.

## Contacts

Use this application to manage contacts, including phone numbers, email addresses, and others.

Tap **Contacts** on the Applications screen.

### **Managing contacts**

Tap Contacts.

#### **Creating a contact**

Tap + and enter contact information.

- 💽 : Add an image.
- 💽 / 🔄 : Add or delete a contact field.

#### **Editing a contact**

Select a contact to edit, and then tap 🛃.

#### **Deleting a contact**

Tap  $\blacksquare \rightarrow$  Delete.

#### Setting a speed dial number

Tap  $\blacksquare$   $\rightarrow$  Speed dial setting, select a speed dial number, and then select a contact for it. To remove a speed dial number, tap and hold it, and then tap **Remove**.

## Searching for contacts

#### Tap Contacts.

Use one of the following search methods:

- Scroll up or down the contacts list.
- Use the index at the right side of the contacts list for quick scrolling, by dragging a finger along it.
- Tap the search field at the top of the contacts list and enter search criteria.

Once a contact is selected, take one of the following actions:

- 🛃 : Add to favourite contacts.
- 🕻 / 🚇 : Make a voice or video call.
- 🔀 : Compose a message.
- 🔀 : Compose an email.

## **Displaying contacts**

Tap Contacts.

By default, the device shows all saved contacts.

Tap  $\blacksquare \rightarrow$  Contacts to display, and then select a location where contacts are saved.

## Moving contacts

Tap Contacts.

#### Moving contacts to Google

Tap  $\blacksquare \rightarrow$  Merge accounts  $\rightarrow$  Merge with Google. Contacts moved to Google Contacts appear with  $\blacksquare$  in the contacts list.

#### Moving contacts to Samsung

Tap  $\blacksquare \rightarrow$  Merge accounts  $\rightarrow$  Merge with Samsung. Contacts moved to Samsung Contacts appear with  $\blacksquare$  in the contacts list.

### Importing and exporting contacts

Tap Contacts.

#### Importing contacts

Tap  $\blacksquare \rightarrow$  Import/Export, and then select an import option.

#### **Exporting contacts**

Tap  $\blacksquare \rightarrow$  Import/Export, and then select an export option.

#### Sharing contacts

Tap  $\blacksquare$   $\rightarrow$  Share namecard via, select contacts, tap Done, and then select a sharing method.

### **Favourite contacts**

#### Tap Favourites.

Tap =, and then take one of the following actions:

- Search: Search for contacts.
- Add to favourites: Add contacts to favourites.
- Remove from favourites: Remove contacts from favourites.
- Grid view / List view: View contacts in grid or list form.
- Help: Access help information about using contacts.

### **Contact groups**

Tap Groups.

#### Adding contacts to a group

Select a group, and then tap +. Select contacts to add, and then tap **Done**.

#### Managing groups

Tap 🖃, and then take one of the following actions:

- Create: Make a new group.
- Search: Search for contacts.
- Change order: Tap and hold **m** next to the group name, drag it up or down to another position, and then tap **Done**.
- **Delete groups**: Select user-added groups, and then tap **Delete**. Default groups cannot be deleted.
- Help: Access help information about using contacts.

#### Sending a message or email to a group's members

Select a group, tap  $\square \rightarrow$  Send message or Send email, select members, and then tap Done.

## **Business card**

#### Tap Contacts.

Create a business card and send it to others.

Tap **Set up my profile**, enter details, such as phone number, email address, and postal address, and then tap **Save**. If user information has been saved when you set up the device, select the business card, and then tap **Sec** to edit.

Tap  $\blacksquare$   $\rightarrow$  Share namecard via, and then select a sharing method.

## Messages

Use this application to send text messages (SMS) or multimedia messages (MMS).

Tap Messages on the Applications screen.

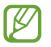

You may incur additional charges for sending or receiving messages while you are outside your home service area. For details, contact your service provider.

## Sending messages

Tap 🗹, add recipients, enter a message, and then tap 🖾.

Use the following methods to add recipients:

- Enter a phone number.
- Tap **D**, select contacts, and then tap **Done**.

Use the following methods to make a multimedia message:

- Tap Ø, and attach images, videos, contacts, memos, events, and others.
- Tap  $\blacksquare \rightarrow$ Add subject to enter a subject.

## Sending scheduled messages

While composing a message, tap  $\blacksquare \rightarrow$  Scheduling. Set a time and date, and then tap Done. The device will send the message at the specified time and date.

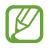

- If the device is turned off at the scheduled time, is not connected to the network, or the network is unstable, the message will not be sent.
- This feature is based on the time and date set on the device. The time and date may be incorrect if you move across time zones and the network does not update the information.

## Viewing incoming messages

Incoming messages are grouped into message threads by contact. Select a contact to view the person's message.

## Email

Use this application to send or view email messages.

Tap **Email** on the Applications screen.

## Setting up email accounts

Set up an email account when opening **Email** for the first time.

Enter the email address and password. Tap **Next** for a private email account, such as Google Mail, or tap **Manual setup** for a company email account. After that, follow the on-screen instructions to complete the setup.

To set up another email account, tap  $\blacksquare \rightarrow$  Settings  $\rightarrow$  Add account.

## Sending messages

Tap the email account to use, and then tap  $\boxed{2}$  at the bottom of the screen. Enter recipients, subject, and message, and then tap  $\boxed{2}$ .

Tap 🖪 to add a recipient from the contacts list.

Tap 🖉 to attach images, videos, contacts, memos, events, and others.

Tap  $\leq \rightarrow \Box$  to insert images, events, contacts, location information, and others into the message.

## Sending scheduled messages

While composing a message, tap  $\blacksquare \rightarrow$  Scheduled email. Tick Scheduled email, set a time and date, and then tap **Done**. The device will send the message at the specified time and date.

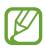

- If the device is turned off at the scheduled time, is not connected to the network, or the network is unstable, the message will not be sent.
  - This feature is based on the time and date set on the device. The time and date may be incorrect if you move across time zones and the network does not update the information.

## **Reading messages**

Select an email account to use, and new messages are retrieved. To manually retrieve new messages, tap 🕄.

Tap a message to read.

| Add this email address to the —<br>contacts list.                               | About Samsung     Samsung     Samsungusermanual@yahoo     17/02/2014 18:26     Message Attachn     Samsung | nents ► | lark the message as a reminder.<br>Open attachments.         |
|---------------------------------------------------------------------------------|----------------------------------------------------------------------------------------------------|---------|--------------------------------------------------------------|
| Forward the message. —<br>Reply to all recipients. —<br>Reply to the message. — | =≁ ≪ ⇒ ₫ <                                                                                                 | G       | elete the message.<br>To to the previous or next<br>nessage. |

Tap the attachment tab to open attachments, and then tap Save to save it.

## **Google** Mail

Use this application to quickly and directly access the Google Mail service.

Tap Google Mail on the Applications screen.

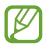

- This application may not be available depending on the region or service provider.
- This application may be labelled differently depending on the region or service provider.

### Sending messages

In any mailbox, tap  $\square$ , enter recipients, a subject, and a message, and then tap  $\triangleright$ .

- Tap  $\blacksquare \rightarrow$  Attach file to attach images, videos, music, and others.
- Tap  $\blacksquare \rightarrow$  Add Cc/Bcc to add more recipients.
- Tap  $\blacksquare \rightarrow$  Save draft to save the message for later delivery.
- Tap  $\blacksquare \rightarrow$  **Discard** to start over.
- Tap  $\blacksquare \rightarrow$  Settings to change the Google Mail settings.
- Tap  $\blacksquare \rightarrow$  Send feedback to report your opinions for application development.
- Tap  $\blacksquare \rightarrow$  Help to access help information for the Google Mail.

## **Reading messages**

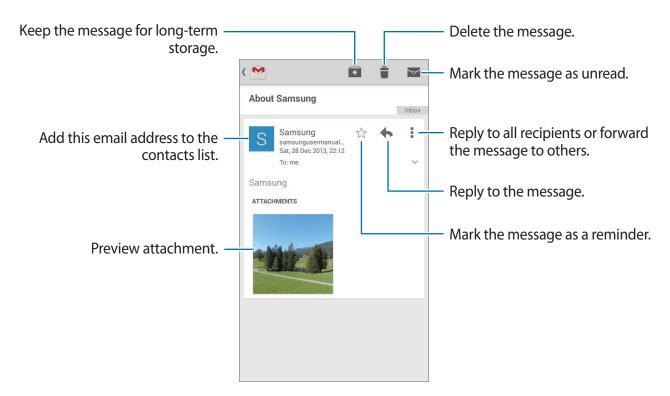

#### Labels

Google Mail does not use actual folders, but uses labels instead. When Google Mail is launched, it displays messages labelled Inbox.

Tap  $\blacksquare \rightarrow$  Refresh to manually retrieve new messages.

Tap  $\blacksquare$  to view messages in other labels.

To add a label to a message, select the message, tap  $\square \rightarrow$  Change labels and then select the label to assign.

## Hangouts

Use this application to chat with others.

Tap Hangouts on the Applications screen.

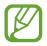

This application may not be available depending on the region or service provider.

Select a friend from the friends list or enter data to search and select a friend from the results to start chatting.

## Google+

Use this application to stay connected with people via Google's social network service. Tap **Google+** on the Applications screen.

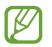

This application may not be available depending on the region or service provider.

Tap All to change the category, and then scroll up or down to view posts from your circles. Tap 88 to use other social network features.

## **Photos**

Use this application to view and share images or videos via Google's social network services. Tap **Photos** on the Applications screen.

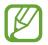

This application may not be available depending on the region or service provider.

Select one of the following categories:

- CAMERA: View all the images or videos that are taken or downloaded to the device.
- HIGHLIGHTS: View images or videos grouped by date or album. Tap ≥ to view all of the images or videos in the group.

Then, select an image or video.

While viewing it, use one of the following icons:

- S : Modify the image.
- Share the image or video with others.
- 📋 : Delete the image or video.

## ChatON

Use this application to chat with any device. To use this application, you must sign in to your Samsung account or verify your phone number.

Tap **ChatON** on the Applications screen.

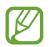

This application may not be available depending on the region or service provider.

Create a buddies list by entering phone numbers or Samsung account email addresses, or by selecting buddies from the list of suggestions. Alternatively, tap  $\blacksquare \rightarrow$  Contact sync  $\rightarrow$  Contact sync to manually sync contacts from the device.

Tap  $\square \rightarrow$  Start chat and select a buddy to start chatting.

# Web & network

## Internet

Use this application to browse the Internet. Tap **Internet** on the Applications screen.

## Viewing webpages

Tap the address field, enter the web address, and then tap Go.

Tap = to access additional options while viewing a webpage.

To change the search engine, tap the address field, and then tap the search engine icon next to the web address.

## Opening a new page

Tap  $\blacksquare \rightarrow$  New window. To go to another webpage, tap  $\blacksquare$ , scroll up or down, and tap the page to select it.

## Searching the web by voice

Tap the address field, tap  $\times \to \bigoplus$ , speak a keyword, and then select one of the suggested keywords that appear.

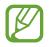

This feature may not be available depending on the region or service provider.

### **Bookmarks**

To bookmark the current webpage, tap  $\blacksquare \rightarrow$  Add bookmark. To open a bookmarked webpage, tap  $\blacksquare$ , and then select one.

### History

Tap  $\blacksquare \rightarrow$  History to open a webpage from the list of recently-visited webpages. To clear the history, tap  $\blacksquare \rightarrow$  Clear history.

## Saved pages

To view saved webpages, tap  $\blacksquare \rightarrow$  Saved pages.

## Links

Tap and hold a link on the webpage to open it in a new page, save, or copy. To view saved links, use **Downloads**. (p. 107)

## Sharing webpages

To share a webpage address with others, tap  $\blacksquare \rightarrow$  Share via.

To share a part of a webpage, tap and hold the desired text, and then tap Share via.

## Chrome

Use this application to search for information and browse webpages.

Tap Chrome on the Applications screen.

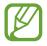

This application may not be available depending on the region or service provider.

## Viewing webpages

Tap the address field, and then enter a web address or search criteria.

### **Opening a new page**

Tap  $\square \rightarrow$  New tab.

To go to another webpage, tap 10, scroll up or down, and tap the page to select it.

### Bookmarks

To bookmark the current webpage, tap  $\blacksquare \rightarrow \stackrel{\frown}{\boxtimes} \rightarrow$ Save.

To open a bookmarked webpage, tap  $\blacksquare \rightarrow$  **Bookmarks**, and then select one.

### Searching the web by voice

Tap the address field, tap  $\times \to \Psi$ , speak a keyword, and then select one of the suggested keywords that appear.

## Syncing with other devices

Sync open tabs and bookmarks to use with Chrome on another device, when you are logged in with the same Google account.

To view open tabs on other devices, tap  $\blacksquare \rightarrow$  **Other devices**. Select a webpage to open. To view bookmarks, tap  $\bigstar$ .

## Bluetooth

Bluetooth creates a direct wireless connection between two devices over short distances. Use Bluetooth to exchange data or media files with other devices.

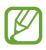

- Samsung is not responsible for the loss, interception, or misuse of data sent or received via the Bluetooth feature.
- Always ensure that you share and receive data with devices that are trusted and properly secured. If there are obstacles between the devices, the operating distance may be reduced.
- Some devices, especially those that are not tested or approved by the Bluetooth SIG, may be incompatible with your device.
- Do not use the Bluetooth feature for illegal purposes (for example, pirating copies of files or illegally tapping communications for commercial purposes).
   Samsung is not responsible for the repercussion of illegal use of the Bluetooth feature.

To activate Bluetooth, on the Applications screen, tap Settings  $\rightarrow$  Connections  $\rightarrow$  Bluetooth, and then drag the Bluetooth switch to the right.

## Pairing with other Bluetooth devices

On the Applications screen, tap **Settings**  $\rightarrow$  **Connections**  $\rightarrow$  **Bluetooth**  $\rightarrow$  **Scan**, and detected devices are listed. Select the device you want to pair with, and then accept the autogenerated passkey on both devices to confirm.

## Sending and receiving data

Many applications support data transfer via Bluetooth. An example is **Gallery**. Open **Gallery**, select an image, tap  $\leq \rightarrow$  **Bluetooth**, and then select one of the Bluetooth devices. After that, accept the Bluetooth authorisation request on the other device to receive the image.

When another device sends you data, accept the Bluetooth authorisation request made by another device. Received files are saved in the **Download** folder. If a contact is received, it is added to the contacts list automatically.

## Samsung Link

Use this application to play contents saved on remotely-located devices or web storage services over the Internet. You can play and send multimedia files on your device to another device or web storage service.

To use this application, you must sign in to your Samsung account and register two or more devices. The registration methods may vary depending on the device type.

Tap **Samsung Link** on the Applications screen.

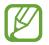

This application may not be available depending on the region or service provider.

When opening this application, all the content from your registered devices and storage services will appear. You can browse and play them.

## Sending files

Send files to other devices or upload them to web storage services.

Tap 🗄 to select a device or web storage and scroll left or right to select a media category. Then, tap 🔄, select files, and then tap 🚬.

## Sharing files

Tap 🗄 to select a device or web storage and scroll left or right to select a media category. Then tap 🔄, select files, tap <, and then select a sharing method.

## Playing files on a remote device

Tap 🗧 to select a device or web storage and scroll left or right to select a media category. Then tap 🔄, select files, tap 🗐, and then select a device.

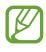

- Supported file formats may differ depending on connected devices as a media player.
- Some files may be buffered while playing depending on the network connection.

#### Managing contents on a web storage service

Select a web storage service, and then view and manage your files.

To transfer files between your device and a web storage service, tap 🗾, select files, and then tap 🔼

To register web storage services to the device, tap  $\blacksquare \rightarrow \text{Add storage}$ , and then select a web storage service.

## **Group Play**

Use this application to enjoy moments with your friends by sharing and playing content. Create or join a Group Play session, and then share content, such as images or music.

Tap Group Play on the Applications screen.

- This application may not be available depending on the region or service provider.
- While using this application, you cannot access the Internet through the Wi-Fi network.

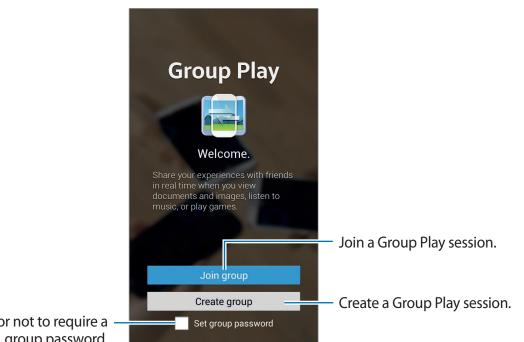

Set whether or not to require a group password.

## **Creating a group for Group Play**

When you create a Group Play session, other devices can join the session and share the content.

When you use a password for a Group Play session, other devices must enter the password to join the session. To use a password, tick **Set group password**.

Tap **Create group**, set a password, and then use the following features:

- Share music: Connect two or more devices and use them to achieve a surround sound effect when sharing music.
- Share images: Select images to share.
- Share documents: Select documents to share.
- Play games and more: Play online games with friends.

## **Joining Group Play**

Join a Group Play session created by another device.

- Tap **Join group**, select a Group Play session to join, and then enter the password for the group if necessary. Select a media category and the content that is currently being shared will appear on the device.
- Activate the NFC feature, and touch the back of your device to the back of another device that is opening a session. (p. 72)

## Using additional features in a Group Play session

While sharing content with other devices, use the following features:

- 🗱 : Change the speaker settings for each connected device.
- $\mathbf{X} \rightarrow \mathbf{O}$ : Adjust the volume.
- $\mathbf{X} \rightarrow \mathbf{I}$ : Set the device to use all connected devices as stereo speakers.

- 🛃 : Write a note or draw on the screen. All participants can see what you create.
- 🖪 : View all shared images in mosaic layout. This feature is available when you selected more than two images.
- 🗔 / 层 : Select more images or documents.
- **I**: View the group participants.

## NFC

Your device allows you to read near field communication (NFC) tags that contain information about products. You can also use this feature to make payments and buy tickets for transportation or events after downloading the required applications.

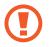

The battery contains a built-in NFC antenna. Handle the battery carefully to avoid damaging the NFC antenna.

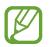

If the screen is locked, your device will not read NFC tags or receive data.

To activate the NFC feature, on the Applications screen, tap Settings  $\rightarrow$  Connections  $\rightarrow$  NFC. Drag the NFC switch to the right.

## Reading information from an NFC tag

Place the NFC antenna area on the back of your device near an NFC tag. The information from the tag will appear.

## Making a purchase with the NFC feature

Before you can use the NFC feature to make payments, you must register for the mobile payment service. To register or get details about the service, contact your service provider. Touch the back of your device to the NFC card reader.

### Sending data via Android Beam

Use the Android Beam feature to send data, such as webpages and contacts, to NFC-enabled devices.

On the Applications screen, tap Settings  $\rightarrow$  Connections  $\rightarrow$  NFC. Drag the Android Beam switch to the right.

Select an item, find the location of the NFC antenna on the other device, touch the other device's antenna with your device's antenna, and then tap your device's screen.

## S Beam

Use this feature to send data, such as videos, images, and documents.

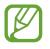

Do not send copyright-protected data via S Beam. Doing so may violate copyright laws. Samsung is not responsible for any liabilities caused by the illegal use of copyrighted data.

On the Applications screen, tap Settings  $\rightarrow$  Connections  $\rightarrow$  S Beam. Drag the S Beam switch to the right.

Select an item, find the location of the NFC antenna on the other device, touch the other device's antenna with your device's antenna, and then tap your device's screen.

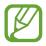

If both devices try to send data simultaneously, the file transfer may fail.

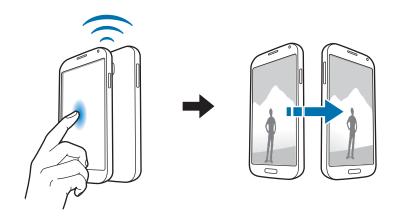

# Media

# Music

Use this application to listen to music.

Tap Music on the Applications screen.

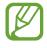

- Some file formats are not supported depending on the software installed on the device.
- Some files may not play properly depending on the encoding method used.

#### **Playing music**

Select a music category, and then select a song to play.

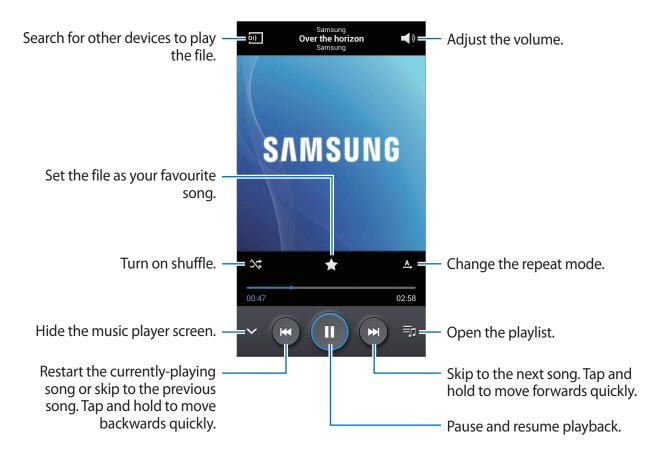

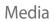

To set a personalised sound while listening to songs with a headset, tap  $\blacksquare \rightarrow$  Settings  $\rightarrow$  Adapt Sound  $\rightarrow$  On. When you turn the volume up to level 14 or higher, the adapt sound option is not applied to music playback. If you turn the volume down to level 13 or lower, the option is reapplied.

#### Setting a song as ringtone

To use the currently-playing song as ringtone, tap  $\blacksquare \rightarrow$  Set as  $\rightarrow$  From the beginning or Auto recommendation  $\rightarrow$  Phone ringtone  $\rightarrow$  Done.

#### **Creating playlists**

Make an own selection of songs.

Tap **Playlists**, and then tap  $\square \rightarrow$  **Create playlist**. Enter a title and tap **OK**. Tap **Add music**, select songs to include, and then tap **Done**.

To add the currently-playing song to a playlist, tap  $\blacksquare \rightarrow$ Add to playlist.

#### Playing music by mood

Tap Music square and select a cell of mood. Or select multiple cells by dragging your finger.

## Camera

Use this application to take photos or videos.

Use Gallery to view photos and videos taken with the device's camera. (p. 82)

Tap **Camera** on the Applications screen.

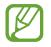

- The camera automatically shuts off when unused.
- Make sure that the lens is clean. Otherwise, the device may not work properly in some modes that require high resolutions.

#### Camera etiquette

- Do not take photos or videos of other people without their permission.
- Do not take photos or videos where legally prohibited.
- Do not take photos or videos in places where you may violate other people's privacy.

## Taking photos

#### Taking a photo

Tap the image on the preview screen where the camera should focus. When the subject is in focus, the focus frame turns green. Tap at to take the photo.

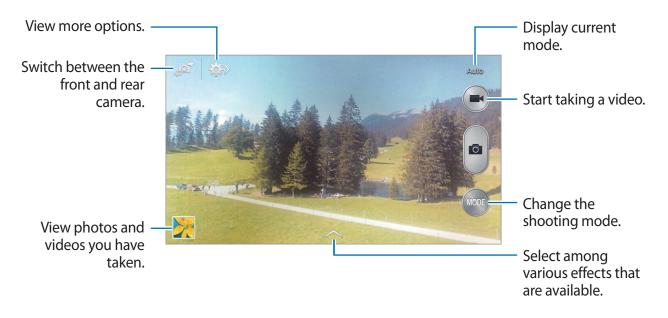

#### Shooting mode

Several photo effects are available.

Tap MODE, and then scroll up or down the screen at the right side of the screen.

- Auto: Use this to allow the camera to evaluate the surroundings and determine the ideal mode for the photo.
- Beauty face: Take a photo with lightened faces for gentler images.
- Best photo: Take a series of photos, and then save the best one.
- Continuous shot: Take a series of photos of moving subjects.
- **Best face**: Use this to take multiple group shots at the same time and combine them to create the best possible image.

Tap **[a]** to take multiple photos. To get the best shot, hold the camera steady and remain still while taking photos. When **Gallery** opens, tap the yellow frame on each face, and choose the best individual pose for the subject. After choosing a pose for each individual, tap **Save** to merge the images into a single photo, and save it.

• Sound & shot: Use this to take a photo with sound.

Tap apto take a photo. The device records a few seconds of audio after taking a photo.

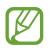

While taking photos in this mode, sound is recorded by the internal microphone.

- Rich tone (HDR): Use this to take a photo with an improved contrast ratio.
- Panorama: Take a photo composed of many photos strung together.

To get the best shot, follow these tips.

- Move the camera slowly in one direction.
- Keep the camera's viewfinder within the guide frame.
- Avoid taking photos of a subject in front of unrecognisable backgrounds, such as empty skies or plain walls.
- Sports: Use this setting for fast-moving subjects.
- Night: Use this setting for images taken in darker conditions.

#### Panoramic photos

A panoramic photo is a wide landscape image consisting of multiple shots.

Tap  $MODE \rightarrow Panorama$ .

Tap and move the camera in one direction. When two panorama guide frames are aligned, the camera automatically takes another shot in a panoramic sequence. To stop shooting, tap .

If the viewfinder is out of the direction, the device stops shooting.

#### Applying filter effects

Use the filter effects to take unique photos or videos.

Tap and select a filter effect. The available options vary by mode.

## Taking videos

#### Taking a video

Tap 💽 to take a video. To pause recording, tap 🔟. To stop recording, tap 🖉.

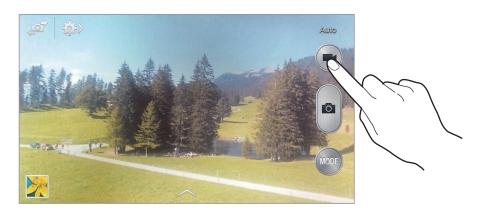

While recording, use the following actions:

- To change the focus, tap where you want to focus. To focus on the centre of the screen, tap .
- To capture an image from the video while recording, tap

#### **Recording mode**

Tap  $\Rightarrow$   $\rightarrow$  **b** to change the recording mode.

- Normal: Use this mode for normal quality.
- Limit for MMS: Use this mode to lower the recording quality for sending via messages.

## Zooming in and out

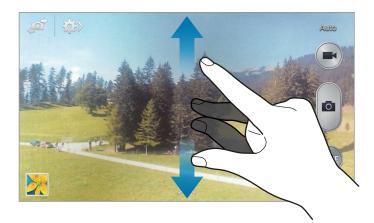

Use one of the following methods:

- Use the Volume button to zoom in or out.
- Spread two fingers apart on the screen to zoom in, and pinch to zoom out.

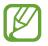

The zoom in/out effect is available when using the zoom feature while shooting video.

#### Share shot

Tap  $\Rightarrow$   $\rightarrow$   $\Rightarrow$ , and then select one of the following:

- Share shot: Send a photo directly to another device via Wi-Fi Direct or NFC.
- Buddy photo share: Set the device to recognise a person's face that you have tagged in a photo and send it to that person.
- ChatON photo share: Send a photo to another device via ChatON.

#### **Configuring settings for Camera**

Tap  $\Longrightarrow \rightarrow \bigstar$  to configure settings for Camera. Not all of the following options are available in both still camera and video camera modes. The available options vary depending on the mode used.

- Photo size / Video size: Select a resolution. Use higher resolution for higher quality. But it takes up more memory.
- Tap to take pics: Tap the image on the preview screen to take photos.
- Face detection: Set the device to recognise people's faces and help you take photos of them.
- Metering modes: Select a metering method. This determines how light values are calculated. Centre-weighted measures background light in the centre of the scene. Spot measures the light value at a specific location. Matrix averages the entire scene.
- ISO: Select an ISO value. This controls camera light sensitivity. It is measured in filmcamera equivalents. Low values are for stationary or brightly-lit objects. Higher values are for fast-moving or poorly-lit objects.
- Anti shake: Activate or deactivate anti-shake. Anti-shake helps focus when the camera is moving.
- Save as: Set the device to save both the rich tone photo and original photo, or only the rich tone photo.

• Location tag: Attach a GPS location tag to the photo. Activate this feature when taking photos to create albums in Story Album.

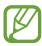

- To improve GPS signals, avoid shooting in locations where the signal may be obstructed, such as between buildings or in low-lying areas, or in poor weather conditions.
- Your location may appear on your photos when you upload them to the Internet. To avoid this, deactivate the GPS tag setting.
- Review pics/videos: Briefly display photos taken.
- Volume key: Set the device to use the Volume button to control the shutter or zoom function.
- Timer: Use this for delayed-time shots.
- White balance: Select an appropriate white balance, so images have a true-to-life colour range. The settings are designed for specific lighting situations. These settings are similar to the heat range for white-balance exposure in professional cameras.
- **Exposure value**: Change the exposure value. This determines how much light the camera's sensor receives. For low-light situations, use a higher exposure.
- Guidelines: Display viewfinder guides to help composition when selecting subjects.
- Flash: Activate or deactivate the flash.
- Voice control: Set the camera to take photos with voice commands.
- **Contextual filename**: Set the camera to display contextual tags. Activate this to use Tag Buddy in **Gallery** and **Story Album**.
- **Storage**: Select the memory location for storage.
- Reset: Reset the camera settings.

### Shortcuts

Reorganise shortcuts for easy access to the camera's various options.

#### Tap $\blacksquare \rightarrow$ Edit quick settings.

Tap and hold an option and drag it to a slot at the top of the screen.

# Gallery

Use this application to view images and videos.

Tap Gallery on the Applications screen.

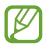

- Some file formats are not supported depending on the software installed on the device.
- Some files may not play properly depending on the encoding method used.

#### Viewing images

Launching **Gallery** displays available folders. When another application, such as **Email**, saves an image, the **Download** folder is automatically created to contain the image. Likewise, capturing a screenshot automatically creates the **Screenshots** folder. Select a folder to open it.

In a folder, images are displayed by creation date. Select an image to view it in full screen. Scroll left or right to view the next or previous image.

#### Zooming in and out

Use one of the following methods to zoom in an image:

- Double-tap anywhere to zoom in.
- Spread two fingers apart on any place to zoom in. Pinch to zoom out, or double-tap to return.

## **Playing videos**

Video files show the 🕑 icon on the preview. Select a video to watch it and tap 💽.

### Trimming segments of a video

Select a video and tap . Move the start bracket to the desired starting point, move the end bracket to the desired ending point, and then save the video.

#### **Editing images**

When viewing an image, tap r and use the following functions:

- Favourite: Add to the favourites list.
- Slideshow: Start a slideshow with the images in the current folder.
- Photo frame: Use this to add a frame and a note to an image. The edited image is saved in the Photo frame folder.
- Photo note: Use this to write a note on the back of the image. Tap **Z** to edit the note.
- Copy to clipboard: Copy to clipboard.
- **Print**: Print the image by connecting the device to a printer. Some printers may not be compatible with the device.
- Rename: Rename the file.
- Buddy photo share: Send the image to a person whose face is tagged in the image.
- Rotate left: Rotate anticlockwise.
- Rotate right: Rotate clockwise.
- Crop: Resize the blue frame to crop and save the image in it.
- Set as: Set the image as wallpaper or a contact image.
- Details: View image details.
- Settings: Change the Gallery settings.

### **Modifying images**

When viewing an image, tap 🛃.

#### **Favourite images**

When viewing an image, tap  $\blacksquare \rightarrow$  Favourite to add the image to the favourites list.

## **Deleting images**

Use one of the following methods:

- In a folder, tap  $\blacksquare \rightarrow$  Select item, select images, and then tap  $\blacksquare$ .
- When viewing an image, tap 1

## Sharing images

Use one of the following methods:

- In a folder, tap = → Select item, select images, and then tap < to send them to others or share them via social network services.
- When viewing an image, tap **<** to send it to others or share it via social network services.

### Setting as wallpaper

When viewing an image, tap  $\blacksquare \rightarrow$  Set as to set the image as wallpaper or to assign it to a contact.

## **Tagging faces**

Tap  $\blacksquare \rightarrow$  Settings, and then tick Face tag. A yellow frame appears around the recognised face. Tap the face, tap Add name, and then select or add a contact.

When the face tag appears on an image, tap the face tag and use available options, such as making calls or sending messages.

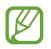

Face recognition may fail depending on the face angle, face size, skin colour, facial expression, light conditions, or accessories the subject is wearing.

### Using Tag Buddy

Tap  $\blacksquare$  > Settings  $\rightarrow$  Tag buddy, and then drag the Tag buddy switch to the right to display a contextual tag (weather, location, date, and person's name) when opening an image.

### **Organising with folders**

Create a folder to organise images or videos stored in the device. You can copy or move files from one folder to another.

To create a new folder, tap . Enter a name for the folder, tap **OK**, and then tick images or videos. Tap and hold any selected image or video, drag it to the new folder, and then tap **Done**. Tap **Copy** to copy or **Move** to move.

# **Story Album**

Use this application to create your own digital album to keep your stories by organising the images neatly and automatically.

Tap Story Album on the Applications screen.

To start Story Album, you need to download and install the application. Tap **Install** and follow the on-screen instructions.

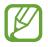

You may incur additional charges when downloading this application via the mobile network. To avoid additional charges, contact your service provider.

## Video

Use this application to play video files.

Tap Video on the Applications screen.

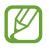

- Some file formats are not supported depending on the software installed on the device.
- Some files may not play properly depending on the encoding method used.

## **Playing videos**

Select a video to play.

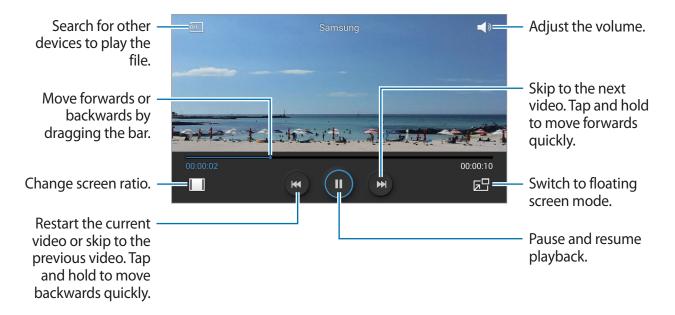

To customise the control panel location, during playback, tap  $\square \rightarrow$  Settings  $\rightarrow$  Mini controller. Then, drag the Mini controller switch to the right and select an option to display the control panel.

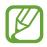

This feature is available only in landscape orientation.

#### **Deleting videos**

Tap  $\blacksquare \rightarrow$  **Delete**, select videos, and then tap **Delete**.

#### Sharing videos

Tap  $\blacksquare$   $\rightarrow$  Share via, select videos, tap **Done**, and then select a sharing method.

### **Using Popup Video player**

Use this feature to use other applications without closing the video player. While watching videos, tap 📰 to use the pop-up player.

Spread two fingers apart on the screen to enlarge the player or pinch to reduce it. To move the player, drag the player to another location.

## YouTube

Use this application to watch videos from the YouTube website.

Tap YouTube on the Applications screen.

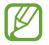

This application may not be available depending on the region or service provider.

## Watching videos

Tap , and then enter a keyword. Select one of the returned search results to watch a video. Rotate the device to landscape orientation to display full screen.

## Sharing videos

Select the video to view, tap **S**, and then select a sharing method.

## **Uploading videos**

Tap  $\blacksquare \rightarrow$  **Uploads**  $\rightarrow$  1, select a video, enter information for the video, and then tap 1.

# Radio

Listen to music and news on the FM radio. To listen to the FM radio, you must connect a headset, which serves as the radio antenna.

Tap Radio on the Applications screen.

#### Listening to the FM radio

Plug a headset into the device before launching the FM radio.

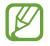

The FM radio scans and saves available stations automatically when running for the first time.

Tap 🕑 to turn on the FM radio.

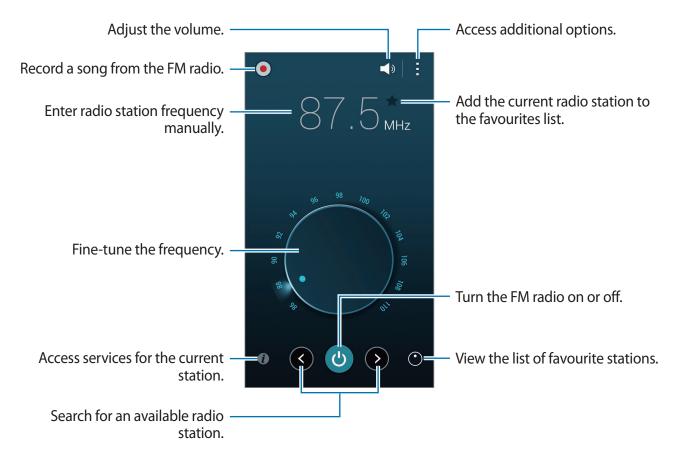

#### **Scanning radio stations**

Tap  $\blacksquare \rightarrow$  Scan, and then select a scan option. The FM radio scans and saves available stations automatically.

Select the radio station you want from the stations list and tap **t** to return to the FM radio screen.

#### Adding stations to the favourites list

Scroll to a radio station, and then tap **m** to add the station to the favourites list.

# Flipboard

Use this application to access your personalised magazines.

Tap Flipboard on the Applications screen.

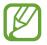

This application may not be available depending on the region or service provider.

To start your Flipboard, flick up on the greeting page, select news topics, and then tap **Build Your Flipboard**.

Select a cover story or a topic, flick through the Flipboard pages, and then select an article to read.

# **Application & media stores**

# **Play Store**

Use this application to purchase and download applications and games that are able to run on the device.

Tap Play Store on the Applications screen.

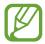

This application may not be available depending on the region or service provider.

#### **Installing applications**

Browse applications by category, or tap  $\mathbf{Q}$  to search with a keyword.

Select an application to view information. To download it, tap **INSTALL**. If there is a charge for the application, tap the price, and follow the on-screen instructions to complete the purchase process.

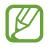

- When a new version is available for any installed application, an update icon appears at the top of the screen to alert you to the update. Open the notifications panel and tap the icon to update the application.
- To install applications that you downloaded from other sources, on the Applications screen, tap Settings → General → Security → Unknown sources.

### **Uninstalling applications**

Uninstall the applications purchased from Play Store.

Tap  $\exists \rightarrow My apps$ , select an application to delete in the list of installed applications, and then tap UNINSTALL.

# Samsung Apps

Use this application to purchase and download dedicated Samsung applications. For more information, visit *apps.samsung.com*.

Tap Samsung Apps on the Applications screen.

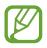

This application may not be available depending on the region or service provider.

### **Installing applications**

Browse applications by category. Tap CATEGORY to select a category.

To search for an application, tap **Q** at the top of the screen, and then enter a keyword in the search field.

Select an application to view information. To download it, tap **Free**. If there is a charge for the application, tap the price, and follow the on-screen instructions to complete the purchase process.

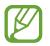

When a new version is available for any installed application, an update icon appears at the top of the screen to alert you to the update. Open the notifications panel and tap the icon to update the application.

# S Suggest

Use this application to browse and download the latest applications suggested by Samsung. Tap **S Suggest** on the Applications screen.

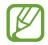

This application may not be available depending on the region or service provider.

# **Play Music**

Use this application to listen to music from the device or stream music from the Google cloud service.

Tap Play Music on the Applications screen.

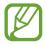

This application may not be available depending on the region or service provider.

# **Play Games**

Use this application to download and play games.

Tap Play Games on the Applications screen.

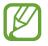

This application may not be available depending on the region or service provider.

# **Play Newsstand**

Use this application to read the latest news articles.

Tap Play Newsstand on the Applications screen.

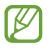

This application may not be available depending on the region or service provider.

# Utilities

# S Memo

Use this application to create a memo using images and voice recordings.

Tap **S Memo** on the Applications screen.

## **Composing memos**

Create memos with enriched content by drawing sketches with your finger or adding images or voice memos.

Tap  $+ \mathbb{Z}$  to write or draw on the screen, or tap  $+ \mathbb{T}$  to enter text with the keyboard.

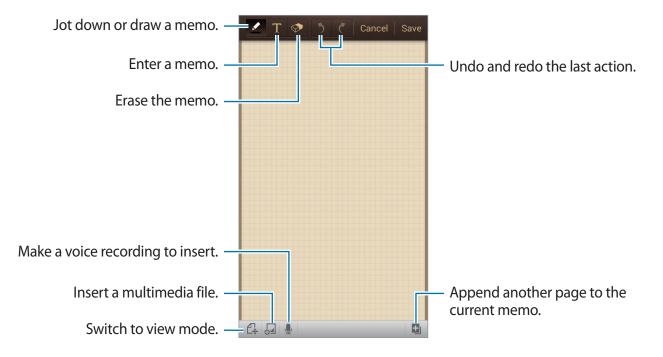

When jotting down a memo, tap Z once more to change the pen type, line thickness, or pen colour.

When erasing the handwritten memo, tap S, and then tap to change the eraser size or tap **Clear all** to clear the memo.

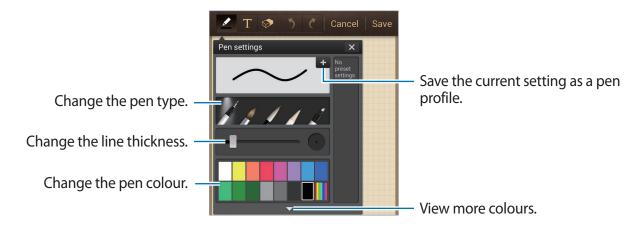

To change the sheet background, tap  $\square \rightarrow$  Change background.

To add tags, tap  $\blacksquare \rightarrow \mathbf{Add} \mathsf{tag}$ .

#### Inserting multimedia files or a voice recording

Tap 曻 to insert multimedia files. Tap 👤 to insert a voice recording.

#### **Browsing memos**

Browse memo thumbnails by scrolling up or down. To search for a memo, tap  $\blacksquare \rightarrow$  Search. To delete memos, tap  $\blacksquare \rightarrow$  Delete. To sort memos by date, title, tag, or others, tap  $\blacksquare \rightarrow$  Sort by. To change the view mode, tap  $\blacksquare \rightarrow$  List view. To create a memo by importing a file, tap  $\blacksquare \rightarrow$  Import. To export memos to other storage locations, tap  $\blacksquare \rightarrow$  Export. To create a folder, tap  $\blacksquare \rightarrow$  Create folder. To change the order of memos, tap  $\blacksquare \rightarrow$  Change order. To move memos to another folder, tap  $\blacksquare \rightarrow$  Move. To copy memos, tap  $\blacksquare \rightarrow$  Copy. To change the S Memo settings, tap  $\blacksquare \rightarrow$  Settings. To access help information for S Memo, tap  $\blacksquare \rightarrow$  Help. To back up or restore memos to or from a storage location, tap  $\blacksquare \rightarrow$  Backup and restore.

#### Viewing a memo

Tap the memo thumbnail to open it.

To delete the memo, tap  $\blacksquare \rightarrow$  **Delete**.

To send the memo to others, tap  $\square \rightarrow$  Share via.

To export memos to other storage locations, tap  $\blacksquare \rightarrow Export$ .

To add the memo as your favourites list, tap  $\blacksquare \rightarrow Add$  to Favourites.

To save the memo as an event, tap  $\blacksquare \rightarrow$  Create event.

To set the memo as wallpaper or to assign it to a contact, tap  $\blacksquare \rightarrow$  Set as.

To print the memo by connecting the device to a printer, tap  $\blacksquare \rightarrow$  **Print**. Some printers may not be compatible with the device.

To edit the memo, tap 🕰.

To play the voice recording, tap 👧.

## S Planner

Use this application to manage events and tasks. Tap **S Planner** on the Applications screen.

#### **Creating events or tasks**

Tap 拱, and then use one of the following methods:

- Add event: Enter an event with an optional repeat setting.
- Add task: Enter a task with an optional priority setting.

To add an event or task more briefly, tap a date to select it and tap it again.

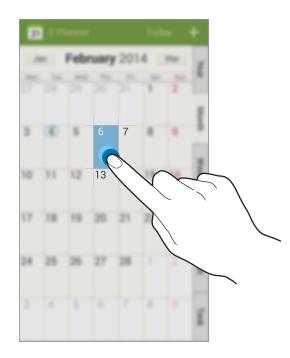

Enter a title and specify which calendar to use or sync with. Then tap **Edit event details** or **Edit task details** to add more details, such as how often the event repeats, when it has an advance alert, or where it takes place.

Invite others to the event by sending a message or email. Enter the phone number or email address to the **Participants** field, or tap **I** to open the contacts list.

Attach a map showing the location of the event. Enter the location in the **Location** field, tap **next** to the field, and then pinpoint the precise location by tapping and holding on the map that appears.

#### Syncing with Google Calendar

On the Applications screen, tap Settings  $\rightarrow$  General  $\rightarrow$  Accounts  $\rightarrow$  Google under My accounts  $\rightarrow$  a Google account  $\rightarrow$  Sync Calendar. To manually sync for updating, on the Applications screen, tap S Planner  $\rightarrow$   $\square \rightarrow$  Sync.

To display synced events or tasks, tap  $\blacksquare \rightarrow$  Calendars, and then tick the Google account.

#### Changing calendar type

Select one from among different types of calendars including year, month, week, and others at the right side of the screen.

#### Searching for events or tasks

Tap  $\blacksquare \rightarrow$  Search, and then enter a keyword to search for. To view today's events or tasks, tap **Today** at the top of the screen.

#### **Deleting events or tasks**

Select an event or task, and then tap  $\blacksquare \rightarrow$  **Delete**.

#### Sharing events or tasks

Select an event or task, tap < , and then select a sharing method.

## Dropbox

Use this application to save and share files with others via the Dropbox cloud storage. When you save files to Dropbox, your device automatically syncs with the web server and any other computers that have Dropbox installed.

Tap **Dropbox** on the Applications screen.

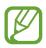

This application may not be available depending on the region or service provider.

Sign in to your Dropbox account. If you do not have it, create a Dropbox account.

Once Dropbox is activated, tap **Turn on Camera Upload** to upload photos and videos taken with the device's camera to Dropbox automatically. To view the uploaded photos or videos, tap **S**. To share or delete files or create albums, tap **S**, and then select files.

To upload files to Dropbox, tap  $\bigotimes \rightarrow \square \rightarrow Upload$  here  $\rightarrow$  Photos or videos or Other files. To open files in Dropbox, select a file.

While viewing images or videos, tap 🔂 to add it to the favourites list. To open files in the favourites list, tap 📩.

# Cloud

Use this feature to sync files or back up application data with your Samsung account or Dropbox.

On the Applications screen, tap Settings  $\rightarrow$  General  $\rightarrow$  Cloud.

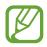

This feature may not be available depending on the region or service provider.

#### Syncing with the Samsung account

Tap your Samsung account or **Sync settings** to sync files.

## Syncing with Dropbox

Tap Link Dropbox account, and then enter the Dropbox account. Follow the on-screen instructions to complete the setup.

Once you sign in, tap **Allow** and the device automatically syncs files with Dropbox whenever you make some changes.

## Drive

Use this application to create and edit documents and share them with others via Google Drive storage. When you create documents or upload files to Google Drive, your device automatically syncs with the web server and any other computer with Google Drive installed. Access your files without transferring or downloading.

Tap **Drive** on the Applications screen.

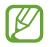

This application may not be available depending on the region or service provider.

# Clock

Use this application to set alarms, check the time of many major cities in the world, measure the duration of an event, set a timer, or use as the desk clock.

Tap **Clock** on the Applications screen.

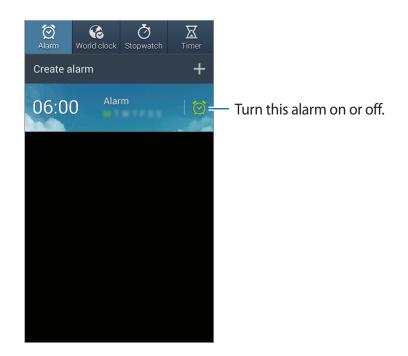

#### Alarm

#### **Setting alarms**

Tap **Create alarm**, set a time for the alarm to go off, select days for the alarm to repeat, and then tap **Save**.

- Location alarm: Set a location. The alarm goes off only when you are in the location.
- **Snooze**: Set an interval and the number of times for the alarm to repeat after the preset time.
- Smart alarm: Set a time for the alarm to go off before the preset time.

#### Utilities

#### **Stopping alarms**

Drag  $\ge$  outside the large circle to stop an alarm. Drag  $\ge$  outside the large circle to repeat the alarm after a specified length of time.

#### **Deleting alarms**

Tap and hold the alarm, and then tap **Delete**.

### World clock

#### **Creating clocks**

Tap **Add city** and enter a city name or select a city from the cities list. To apply summer time, tap and hold a clock, and then tap **DST settings**.

#### **Deleting clocks**

Tap and hold the clock, and then tap **Delete**.

#### Stopwatch

Tap **Start** to time an event. Tap **Lap** to record lap times. Tap **Reset** to clear lap time records.

#### Timer

Set the duration, and then tap **Start**. Drag X outside the large circle when the timer goes off.

#### Desk clock

Tap 🔀 to view in full screen.

## Calculator

Use this application for simple or complex calculations.

Tap **Calculator** on the Applications screen.

Rotate the device to landscape orientation to display the scientific calculator. If Screen rotation is disabled, tap  $\blacksquare \rightarrow$  Scientific calculator.

To see the calculation history, tap *to hide the keypad*.

To clear the history, tap  $\longrightarrow$  **Clear history**.

# **Voice Recorder**

Use this application to record or play voice memos.

Tap Voice Recorder on the Applications screen.

#### **Recording voice memos**

Tap O to start recording. Speak into the microphone at the bottom of the device. Tap III to pause recording. Tap I to finish recording.

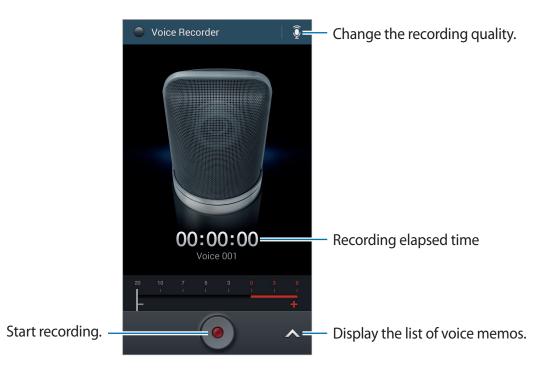

To set the device to remove background noise, tap  $\blacksquare \rightarrow$  Settings  $\rightarrow$  Noise reduction  $\rightarrow$  On.

#### **Playing voice memos**

Select a voice memo to play.

- 🐰 : Trim the voice memo.
- **x1.0** : Adjust the playback speed.
- 🔟 : Pause playback.
- 💱 / 🛸 : Skip 60 seconds backwards or forwards.
- K / K : Skip to the previous or next voice memo.

To send a voice memo to others, tap  $\square \rightarrow$  Share via, and then select a sharing method.

## Managing voice memos

In the list of voice memos, tap rand select one of the following:

- Share via: Select voice memos to send, and then select a sharing method.
- Delete: Select voice memos to delete.
- Settings: Change the voice recorder settings.
- End: Close the voice recorder.

### Saving files with contextual tags

In the list of voice memos, tap  $\blacksquare \rightarrow$  Settings  $\rightarrow$  Contextual filename  $\rightarrow$  On.

# S Voice

Use this application to command the device by voice to perform various features. Tap **S Voice** on the Applications screen. Alternatively, press the Home button twice.

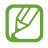

This application may not be available depending on the region or service provider.

#### Utilities

Here are several examples of spoken commands:

- Open music
- Launch calculator
- Call Lulu mobile
- Dial Lulu work
- Check schedule

Tips for better voice recognition

- Speak clearly.
- Speak in quiet places.
- Do not use offensive or slang words.
- Avoid speaking in dialectal accents.

The device may not recognise your commands or may perform unwanted commands depending on your surroundings or how you speak.

## Hands-free mode

In hands-free mode, the device will read content aloud when you have incoming calls, messages, and notifications so you can use the device without hands while driving. For example, the device will read aloud the caller's name or phone number when a call comes in.

To activate hands-free mode, say "Hands-free mode on."

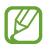

Deactivate hands-free mode when not in use to prevent the device from reading content aloud. To deactivate hands-free mode, say "Hands-free mode off."

### Using wake-up commands on the locked screen

On the locked screen, you can use various functions with preset wake-up commands.

To activate this feature, on the Applications screen, tap Settings  $\rightarrow$  Device  $\rightarrow$  Lock screen, and then tick Wake up in lock screen.

# Google

Use this application to search not only the Internet, but also applications and their contents on the device as well.

Tap **Google** on the Applications screen.

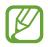

This application may not be available depending on the region or service provider.

#### Searching the device

Tap the search field, and then enter a keyword. Alternatively, tap  $\P$ , and then speak a keyword.

If no results are returned from the applications, the web browser appears, displaying the search results.

#### Search scope

To select what applications to search, tap  $\blacksquare \rightarrow$  Settings  $\rightarrow$  Phone search, and then tick the items to search for.

#### **Google Now**

Launch Google search to view Google Now cards that show the current weather, public transit info, your next appointment, and more when you are most likely to need it.

Join Google Now when opening Google search for the first time. To change Google Now settings, tap  $\blacksquare \rightarrow$  Settings, and then drag the Google Now switch to the left or right.

## **Voice Search**

Use this application to search webpages by speaking.

Tap Voice Search on the Applications screen.

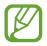

This application may not be available depending on the region or service provider.

Speak a keyword or phrase when **Speak now** appears on the screen.

## **My Files**

Use this application to access all kinds of files stored in the device, including images, videos, songs, and sound clips.

Tap My Files on the Applications screen.

#### **Viewing files**

Select a category, and then select a folder to open it. To go back to the parent folder, tap **E**. To return to the root directory, tap **A**.

In a folder, tap (=), and then use one of the following options:

- Select all: Select all files or folders to apply the same option to them at once.
- Create folder: Create a folder.
- Search: Search for files.
- View by: Change the view mode.
- Sort by: Sort files or folders.
- Settings: Change the file manager settings.

#### Utilities

Select a file or folder by ticking, and then use one of the following functions:

- 🔟 : Delete files or folders.
- Send files to others or share them.
- $\blacksquare \rightarrow$  Move: Move files or folders to another folder.
- $\blacksquare \rightarrow \mathbf{Copy}$ : Copy files or folders to another folder.
- $\blacksquare \rightarrow$  **Rename**: Rename a file or folder.
- $\blacksquare \rightarrow$  **Details**: View file or folder details.

### Searching for a file

Tap  $\blacksquare \rightarrow$  Search, and then enter search criteria.

## Adding shortcuts to folders

Add a shortcut of frequently-used folders to the root directory. Tap  $\blacksquare \rightarrow Add$  shortcut, enter a shortcut name, tap OK, select a folder, and then tap Set here.

## Downloads

Use this application to see what files are downloaded through the applications.

Tap **Downloads** on the Applications screen.

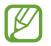

This application may not be available depending on the region or service provider.

Select a file to open it with an appropriate application.

To sort the files by size, tap **Sort by size**.

To sort the files by date, tap **Sort by date**.

# Travel & local

# Maps

Use this application to pinpoint the location of the device, search for places, or get directions. Tap **Maps** on the Applications screen.

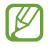

This application may not be available depending on the region or service provider.

### **Searching for locations**

Search for locations by entering an address or a keyword. Once the location is found, select a location to view the detailed information. Refer to the help for more information.

#### Getting directions for a destination

Tap Y to set starting and ending locations, and then select a travel method. The device shows the routes to get to the destination.

# Settings

## **About Settings**

Use this application to configure the device, set application options, and add accounts. Tap **Settings** on the Applications screen.

## Connections

## Wi-Fi

Activate the Wi-Fi feature to connect to a Wi-Fi network and access the Internet or other network devices.

You can maintain a stable network connection by automatically selecting either the Wi-Fi or mobile network to use the strongest signal. To automatically switch between networks, tick **Smart network switch**.

To use options, tap 🖃.

- Advanced: Customise Wi-Fi settings.
- WPS push button: Connect to a secured Wi-Fi network with a WPS button.
- WPS PIN entry: Connect to a secured Wi-Fi network with a WPS PIN.
- Help: Access help information for Wi-Fi.

#### Setting Wi-Fi sleep policy

On the Settings screen, tap Connections  $\rightarrow$  Wi-Fi  $\rightarrow \square \rightarrow$  Advanced  $\rightarrow$  Keep Wi-Fi on during sleep.

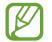

When the screen is turned off, the device automatically turns off Wi-Fi connections. When this happens, the device automatically accesses data networks if it is set to use them. This may incur data transfer fees. To avoid data-usage bills, set this option to **Always**.

#### **Setting Network notification**

The device can detect open Wi-Fi networks and display an icon on the status bar to notify when available.

On the Settings screen, tap **Connections**  $\rightarrow$  **Wi-Fi**  $\rightarrow$  **Fi**  $\rightarrow$  **Advanced** and tick **Network notification** to activate this feature.

#### Wi-Fi Direct

Wi-Fi Direct connects two devices directly via a Wi-Fi network without requiring an access point.

On the Settings screen, tap **Connections**  $\rightarrow$  **Wi-Fi**  $\rightarrow$  **Wi-Fi Direct**.

## Bluetooth

Activate the Bluetooth feature to exchange information over short distances.

To use more options, tap 🗐.

- Visibility timeout: Set duration that the device is visible.
- **Received files**: View received files via the Bluetooth feature.
- **Rename device**: Set a Bluetooth name for the device.
- Help: Access help information for Bluetooth.

## Tethering and Wi-Fi hotspot

- **Portable Wi-Fi hotspot**: Use the portable Wi-Fi hotspot to share the device's mobile network connection with computers or other devices through the Wi-Fi network.
- **USB tethering**: Use USB tethering to share the device's mobile network connection with a computer via USB. When connected to a computer, the device is used as a wireless modem for the computer.
- Bluetooth tethering: Use Bluetooth tethering to share the device's mobile network connection with computers or other devices via Bluetooth.

## Flight mode

This disables all wireless functions on your device. You can use only non-network services.

## Data usage

Keep track of your data usage amount, and customise the settings for the limitation.

- Mobile data: Set the device to use data connections on any mobile network.
- Set mobile data limit: Set a limit for the mobile data usage.
- Data usage cycle: Enter monthly reset date to monitor your data usage.

To use more options, tap F

- Data roaming: Set the device to use data connections when you are roaming.
- **Restrict background data**: Set the device to disable sync in the background while using a mobile network.
- Auto sync data: Activate or deactivate auto-syncing of applications. You can select what
  information to sync for each account in Settings → General → Accounts.
- Show Wi-Fi usage: Set the device to show your data usage via Wi-Fi.
- **Mobile hotspots**: Select Wi-Fi hotspots to prevent applications that are running in the background from using them.

## Location

Change settings for location information permissions.

- Mode: Select a method to collect your location data.
- **Recent location requests**: View which applications request your current location information and their battery usage.
- Location services: View which applications use your current location information.
- **My places**: Set up profiles that will be used for specific locations when you use GPS, Wi-Fi, or Bluetooth features to find your current location.

#### More networks

Customise settings to control networks.

#### Default messaging app

Select the default application to use for messaging.

#### Printing

Configure settings for printer plug-ins installed on the device. You can search for available printers or add one manually to print files via Wi-Fi or cloud services.

#### Mobile networks

- Mobile data: Use to allow packet switching data networks for network services.
- Data roaming: Set the device to use data connections when you are roaming.
- Access Point Names: Set up access point names (APNs).
- Network mode: Select a network type.
- Network operators: Search for available networks and select a network for roaming.

#### VPN

Set up and connect to virtual private networks (VPNs).

## NFC

Activate the NFC feature to read or write NFC tags that contain information.

• Android Beam: Turn on the Android Beam feature to send data, such as webpages and contacts, to NFC-enabled devices.

## S Beam

Activate the S Beam feature to send data, such as videos, images, and documents, to devices that support NFC and Wi-Fi Direct.

## Nearby devices

- Device name: View the device name.
- Shared contents: Set the device to share your content with other devices.
- Allowed devices list: View the list of devices that can access your device.
- Not-allowed devices list: View the list of devices that are blocked from accessing your device.
- Download to: Select a memory location for saving media files.
- Upload from other devices: Set the device to accept uploads from other devices.

## Device

## Sound

Change settings for various sounds on the device.

- Volume: Adjust the volume level for call ringtones, music and videos, system sounds, and notifications.
- Vibration intensity: Adjust the force of the vibration notification.
- Ringtones: Add or select a ringtone for incoming calls.
- Vibrations: Add or select a vibration pattern.
- Notifications: Select a ringtone for events, such as incoming messages and missed calls.
- Vibrate when ringing: Set the device to vibrate and play a ringtone for incoming calls.
- Dialling keypad tone: Set the device to sound when tapping the buttons on the keypad.
- Touch sounds: Set the device to sound when selecting an application or option on the touch screen.
- Screen lock sound: Set the device to sound when locking or unlocking the touch screen.
- Haptic feedback: Set the device to vibrate when touching keys.
- Samsung applications: Change the notification settings for each application.

- Sound when tapped: Set the device to sound when a key is touched.
- Vibrate when tapped: Set the device to vibrate when a key is touched.
- Adapt Sound: Personalise the sound for the ear you use most during calls or while listening to music.

## Display

Change the settings for the display.

- Brightness: Set the brightness of the display.
- Screen timeout: Set the length of time the device waits before turning off the display's backlight.
- Touch key light timeout: Set the duration for the touch button backlight.
- Auto adjust screen tone: Set the device to save power by adjusting the brightness of the display.
- Daydream: Set the device to launch a screensaver when your device is connected to a desktop dock or charging.
- Auto rotate screen: Set the content to rotate automatically when the device is turned.
- **Display battery percentage**: Set the device to display the remaining battery life.

## Multi window

Activate the Multi Window feature to run multiple applications on the screen at the same time.

• **Open in multi window view**: Set the device to activate the Multi Window feature when you open files from **My Files** or **Video**.

## **LED indicator**

- **Charging**: Set the device to turn on the notification light while you are charging the battery.
- Low battery: Set the device to turn on the notification light when the battery is low.
- Notifications: Set the device to turn on the notification light when you have missed calls, messages, or notifications.
- Voice recording: Set the device to turn on the notification light when you record voice memos.

## Lock screen

Change settings for the locked screen.

- Screen lock: Activate the screen lock feature. The following options may vary depending on the screen lock feature selected.
- Multiple widgets: Set the device to allow use of widgets on the locked screen.
- **Clock widget options**: Configure settings for the clock widget.
  - **Dual clock**: Set the device to show the dual clock.
  - **Clock size**: Change the size of the clock.
  - **Show date**: Set the device to show the date with the clock.
- Personal message: Set the device to show a personal message on the locked screen.
  - Edit personal information: Edit the personal message.
- Owner information: Enter your information that is shown with the clock.
- Unlock effect: Select an effect when you unlock the screen.
- Wake up in lock screen: Set the device to recognise your wake up command when the screen is locked.
- Help text: Set the device to show the help text on the locked screen.

## Wallpaper

Change the wallpaper settings.

- Home screen: Select a background image for the Home screen.
- Lock screen: Select a background image for the locked screen.
- Home and lock screens: Select a background image for the Home screen and the locked screen.

## Font

Change the settings for the font.

- Font style: Change the font type for display text.
- Font size: Change the font size.

## Notification panel

Customise the items that appear on the notifications panel.

- **Brightness adjustment**: Set the device to display the brightness adjustment bar on the notifications panel.
- Set the quick setting buttons: Rearrange the quick setting buttons displayed on the notifications panel.

## Easy mode

Set the device to easy mode.

## Accessibility

Accessibility services are special features for those with certain physical disabilities. Access and alert the following settings to improve accessibility to the device.

- Auto rotate screen: Set the interface to rotate automatically when you rotate the device.
- Screen timeout: Set the length of time the device waits before turning off the display's backlight.
- Speak passwords: Set the device to read aloud passwords you enter with Talkback.
- Answering and ending calls:
  - The home key answers calls: Set the device to answer a call when you press the Home button.
  - Voice control: Set the device to answer or reject a call with voice commands.
  - The power key ends calls: Set the device to end a call when you press the Power button.
- **Single tap mode**: Set this to control incoming calls or notifications by tapping the button instead of dragging it.
- Show shortcut: Add a shortcut to Accessibility on the quick menu that appears when you press and hold the Power button.
- Manage accessibility: Export or import the accessibility settings to share them with other devices.
- TalkBack: Activate TalkBack, which provides voice feedback.
- Font size: Change the font size.
- Magnification gestures: Set the device to zoom in and out with finger gestures.
- Negative colours: Reverse the display colours to improve visibility.
- Notification reminder: Set the device to alert you when you have missed notifications and set an interval for repeating the alert.
- Accessibility shortcut: Set the device to activate Talkback when you press and hold the Power button, and then tap and hold the screen with two fingers.

- Text-to-speech options:
  - Preferred TTS engine: Select a speech synthesis engine. To change the settings for speech synthesis engines, tap .
  - Speech rate: Select a speed for the text-to-speech feature.
  - Listen to an example: Listen to the spoken text for an example.
  - **Default language status**: View the status of the default language for the text-to-speech feature.
- Sound balance: Adjust the sound balance when using a dual headset.
- Mono audio: Enable mono sound when listening to audio with one earbud.
- Turn off all sounds: Mute all device sounds.
- **Google subtitles (CC)**: Set the device to display closed captions on content supported by Google and to change the closed caption settings.
- Samsung subtitles (CC): Set the device to display closed captions on content supported by Samsung and to change the closed caption settings.
- Assistant menu: Set the device to show the assistive shortcut icon that helps you access functions supported by external buttons or features on the notifications panel. You can also edit the menu on the shortcut icon.
- Tap and hold delay: Set the recognition time for tapping and holding the screen.
- Interaction control: Activate interaction control mode to restrict the reaction of the device for inputs in an application.

## Call

Customise the settings for calling features.

- **Call rejection**: Reject calls from specified phone numbers automatically. Add phone numbers to the reject list.
- Set up call reject messages: Add or edit the message sent when you reject a call.
- Answering/ending calls:
  - **The home key answers calls**: Set the device to answer a call when you press the Home button.
  - Voice control: Set the device to answer or reject a call with voice commands.
  - The power key ends calls: Set the device to end a call when you press the Power button.
- Turn off screen during calls: Set the device to turn on the proximity sensor during a call.
- Call alerts:
  - Answer vibration: Set the device to vibrate when the other party answers a call.
  - Call end vibration: Set the device to vibrate when the other party ends a call.
  - **Call connect tone**: Activate or deactivate the call connection tone.
  - Minute minder: Activate or deactivate the minute minder tone.
  - Call end tone: Activate or deactivate the call disconnection tone.
  - Alerts during calls: Set the device to alert you to events during a call.
- Call accessories:
  - **Automatic answering**: Set the device to answer a call automatically after a specified period (available only when a headset is connected).
  - Automatic answering timer: Select the length of time that the device waits before answering a call.
  - **Outgoing call conditions**: Set the device to allow outgoing calls with a Bluetooth headset, even when your device is locked.
  - **Outgoing call type**: Select the type of outgoing calls to make when you use a Bluetooth headset.

- Additional settings:
  - **Caller ID**: Display your caller ID to other parties for outgoing calls.
  - **Call forwarding**: Divert incoming calls to another number.
  - **Auto area code**: Set the device to insert a prefix (area or country code) automatically before a phone number.
  - Call barring: Block incoming or outgoing calls.
  - **Call waiting**: Allow incoming call alerts when a call is in progress.
  - Auto redial: Activate auto redial for calls that were not connected or that were cut off.
  - **Fixed Dialling Numbers**: Activate or deactivate FDN mode to restrict calls to numbers in the FDN list. Enter the PIN2 supplied with your SIM or USIM card.
- Ringtones and keypad tones:
  - **Ringtones**: Add or select a ringtone for incoming calls.
  - Vibrations: Add or select a vibration pattern.
  - Vibrate when ringing: Set the device to vibrate and play a ringtone for incoming calls.
  - **Dialling keypad tone**: Set the device to sound when tapping the buttons on the keypad.
- Personalise call sound: Select a type of call sound to use with a headset.
  - In-call sound EQ: Select a type of call sound to use with a headset.
  - Adapt Sound: Personalise the sound for the ear you use most during calls or while listening to music.
- Increase volume in pocket: Set the device to raise the ringtone volume when the device is in an enclosed, such as a bag or pocket.
- Video call image: Select an image to be shown to the other party.
- Use call fail options: Choose to try a voice call when a video call fails to connect.
- Voicemail service: Select or set your voicemail service provider.
- Voicemail settings: Enter the number to access the voicemail service. Obtain this number from the service provider.
- **Sound**: Select a ringtone for new voicemails.
- Vibrate: Set the device to vibrate when voicemails are received.
- Accounts: Set the device to accept IP calls and set up your accounts for IP call services.
- Use Internet calling: Set whether to use IP call services for all calls or only for IP calls.

## **Blocking mode**

Select which notifications will be blocked or set to allow notifications for calls from specified contacts in blocking mode.

## Controls

#### Language and input

Change the settings for text input. Some options may not be available depending on the selected language.

#### Language

Select a display language for all menus and applications.

#### Default

Select a default keyboard type for text input.

#### Samsung keyboard

To change the Samsung keyboard settings, tap 🗱.

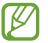

The available options may vary depending on the region or service provider.

- Select input languages: Select languages for text input.
- **Predictive text**: Activate predictive text mode to predict words based on your input and show word suggestions. You can also customise the word prediction settings.
- Auto replacement: Set the device to correct misspelled and incomplete words by tapping the space bar or punctuation mark.
- Auto capitalisation: Set the device to automatically capitalise the first character after a final punctuation mark, such as a full stop, question mark, or exclamation mark.
- Auto spacing: Set the device to automatically insert a space between words.

- Auto-punctuate: Set the device to insert a full stop when you double-tap the space bar.
- None: Set the device to deactivate the keyboard swipe feature.
- Continuous input: Set the device to enter text by sweeping on the keyboard.
- **Cursor control**: Enable the smart keyboard navigation feature to move the cursor by scrolling the keyboard.
- **Sound**: Set the device to sound when a key is touched.
- Vibration: Set the device to vibrate when a key is touched.
- Character preview: Set the device to display a large image of each character tapped.
- Help: Access help information for using the Samsung keyboard.
- Reset settings: Reset Samsung keyboard settings.

#### Google voice typing

To change the voice input settings, tap 🗱.

- Choose input languages: Select input languages for text input.
- Block offensive words: Set the device to prevent the device from recognising offensive words in voice inputs.
- Offline speech recognition: Download and install language data for offline voice input.

#### Voice recogniser

Select a voice recognition engine.

#### Voice search

For Samsung voice recognition, use the following options:

- Language: Select a language for the voice recognition.
- Open via the home key: Set the device to launch S Voice when you press the Home button twice.
- Use location data: Set the device to use location information for voice search results.
- Hide offensive words: Hide offensive words from voice search results.
- Help: Access help information for S Voice.
- About: View version information.

#### Settings

- Auto-start speaker: Set the device to automatically turn on the speakerphone when making a call with **S Voice**.
- Show body of message: Set the device to display the text of a new message.
- Wake up command: Set the device to start voice recognition by saying a wake up command while using **S Voice**.
- Check missed events: Set the device to check missed calls, messages, or events when S
   Voice is launched by pressing the headset button.
- Home address: Enter your home address to use location information with the voice command feature.
- Log in to Facebook: Enter your Facebook account information to use Facebook with S Voice.
- Log in to Twitter: Enter your Twitter account information to use Twitter with S Voice.

For Google voice recognition, use the following options:

- Language: Select a language for the voice recognition.
- **Speech output**: Set the device to provide voice feedback to alert you to the current action.
- Block offensive words: Hide offensive words from voice search results.
- Hotword detection: Set the device to begin voice recognition when you say the wake up command while using the search application.
- Offline speech recognition: Download and install language data for offline voice input.
- Bluetooth headset: Set the device to allow a voice search with a Bluetooth headset, when one is connected to the device.

#### Text-to-speech options

- Preferred TTS engine: Select a speech synthesis engine. To change the settings for speech synthesis engines, tap .
- Speech rate: Select a speed for the text-to-speech feature.
- Listen to an example: Listen to the spoken text for an example.
- **Default language status**: View the status of the default language for the text-to-speech feature.

Settings

#### **Pointer speed**

Adjust the pointer speed for the mouse or trackpad connected to your device.

## Voice control

Set the device to recognise voice commands for controlling your device. You can select the features to control with voice commands.

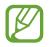

If **Vibrate when ringing** is activated, the device will not be able to recognise voice commands when a call comes in.

## Hands-free mode

Set the device to read contents aloud and specify applications to use in hands-free mode.

## Motions

Activate the motion recognition feature and change the settings that control motion recognition on your device.

- **Direct call**: Set the device to make a voice call by picking up and holding the device near your ear while viewing call, message, or contact details.
- Smart alert: Set the device to alert you if you have missed calls or new messages when you pick up the device.
- Mute/Pause: Set the device to mute incoming calls, alarms, and music by placing the device face down.

## Palm motion

Activate the palm motion feature to control the device by touching the screen.

- **Capture screen**: Set the device to capture an image of the screen when you sweep your hand to the left or right across the screen.
- Mute/Pause: Set the device to pause media playback when you touch the screen with your palm.

#### Smart screen

• Smart stay: Set the device to prevent the display backlight from turning off while you are looking at the display.

## General

#### Accounts

Add email or SNS accounts.

## Cloud

Change settings for syncing data or files with your Samsung account or Dropbox cloud storage.

## **Backup and reset**

Change the settings for managing settings and data.

- Back up my data: Set the device to back up settings and application data to the Google server.
- Backup account: Set up or edit your Google backup account.
- Automatic restore: Set the device to restore settings and application data when the applications are reinstalled on the device.
- Factory data reset: Reset settings to the factory default values and delete all data.

## Date and time

Access and alter the following settings to control how the device displays the time and date.

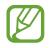

If the battery remains fully discharged or removed from the device, the time and date is reset.

- Automatic date and time: Automatically update the time and date when moving across time zones.
- Set date: Set the current date manually.
- Set time: Set the current time manually.

#### Settings

- Automatic time zone: Set the device to receive time zone information from the network when you move across time zones.
- Select time zone: Set the home time zone.
- Use 24-hour format: Display time in 24-hour format.
- Select date format: Select a date format.

## Safety assistance

Set the device to send a message to recipients in an emergency. Press and hold the both sides of the Volume button for 3 seconds to send the message.

- Edit emergency message: Edit the message that will be sent when you are in an emergency.
- Send emergency pictures: Set the device to take photos and send them along with the message to the recipients.

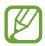

This feature may not be available depending on the region or service provider.

- Message interval: Set an interval for resending the message.
- Emergency contacts: Select or edit the recipients for the message.

#### Accessories

Change the accessory settings.

- **Dock sound**: Set the device to play a sound when your device is connected to or removed from a desktop dock.
- Audio output mode: Set the device to use the dock speaker when your device is connected to a desktop dock.
- **Desk home screen display**: Set the device to show the desk clock when your device is connected to a desktop dock.
- Automatic unlock: Set the device to unlock automatically when the cover is flipped open.
- S View window wallpaper: Change the wallpaper of the S view window screen.

## **Application manager**

View and manage the applications on your device.

## **Default applications**

Select a default setting for using applications.

- Home: Select a default Home screen mode.
- Message: Select the default application to use for messaging.

## Battery

View the amount of battery power consumed by your device.

• Display battery percentage: Set the device to display the remaining battery life.

## Power saving mode

Activate power-saving mode and change the settings for power-saving mode.

- **CPU performance**: Set the device to limit some system resource usage.
- Screen output: Set the device to decrease the brightness of the display.
- Haptic feedback: Set the device to turn off the vibration when touching keys.
- Learn about Power saving: Discover how to reduce battery consumption.

## Storage

View memory information for your device and memory card, or format a memory card.

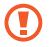

Formatting a memory card permanently deletes all data from it.

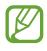

The actual available capacity of the internal memory is less than the specified capacity because the operating system and default applications occupy part of the memory. The available capacity may change when you upgrade the device.

## Security

Change settings for securing the device and the SIM or USIM card.

• Encrypt device: Set a password to encrypt data saved on the device. You must enter the password each time you turn on the device.

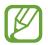

Charge the battery before enabling this setting because it may take more than an hour to encrypt your data.

• Encrypt external SD card: Set the device to encrypt files on a memory card.

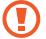

If you reset your device to the factory defaults with this setting enabled, the device will not be able to read your encrypted files. Disable this setting before resetting the device.

- **Remote controls**: Set the device to allow control of your lost or stolen device remotely via the Internet. To use this feature, you must sign in to your Samsung account.
  - Account registration: Add or view your Samsung account.
  - Use wireless networks: Set the device to allow location data collection or to determine the location of your lost or stolen device via Wi-Fi or mobile network.
- **SIM Change Alert**: Activate or deactivate the Find my mobile feature which helps locate the device when lost or stolen.
- **Go to website**: Access the Find my mobile website (*findmymobile.samsung.com*). You can track and control your lost or stolen device on the Find my mobile website.
- Set up SIM card lock:
  - Lock SIM card: Activate or deactivate the PIN lock feature to require the PIN before using the device.
  - Change SIM PIN: Change the PIN used to access SIM or USIM data.
- Make passwords visible: Set the device to display passwords as they are entered.
- **Device administrators**: View device administrators installed on the device. You can allow device administrators to apply new policies to the device.
- Unknown sources: Choose to install applications from any source. If not chosen, download applications only from Play Store.

- Verify apps: Set the device to allow Google to check applications for harmful behaviour before installing them.
- Security policy updates:
  - **Automatic updates**: Set the device to check and download security updates automatically.
  - **Preferred networks**: Select a network connection type to check and download security updates automatically.
  - Check for updates: Check for security updates.
- Send security reports: Set the device to send security reports automatically when the device is connected to a Wi-Fi network.
- Storage type: Set a storage type for credential files.
- **Trusted credentials**: Use certificates and credentials to ensure secure use of various applications.
- Install from device storage: Install encrypted certificates stored on the USB storage.
- Clear credentials: Erase the credential contents from the device and reset the password.

### **About device**

Access device information, edit the device name, or update device software.

# **Google Settings**

Use this application to configure settings for some features provided by Google.

Tap Google Settings on the Applications screen.

# Troubleshooting

Before contacting a Samsung Service Centre, please attempt the following solutions. Some situations may not apply to your device.

# When you turn on your device or while you are using the device, it prompts you to enter one of the following codes:

- Password: When the device lock feature is enabled, you must enter the password you set for the device.
- PIN: When using the device for the first time or when the PIN requirement is enabled, you must enter the PIN supplied with the SIM or USIM card. You can disable this feature by using the Lock SIM card menu.
- PUK: Your SIM or USIM card is blocked, usually as a result of entering your PIN incorrectly several times. You must enter the PUK supplied by your service provider.
- PIN2: When you access a menu requiring the PIN2, you must enter the PIN2 supplied with the SIM or USIM card. For details, contact your service provider.

#### Your device displays network or service error messages

- When you are in areas with weak signals or poor reception, you may lose reception. Move to another area and try again. While moving, error messages may appear repeatedly.
- You cannot access some options without a subscription. Contact your service provider for more details.

#### Your device does not turn on

- When the battery is completely discharged, your device will not turn on. Charge the battery completely before turning on the device.
- The battery may not be inserted properly. Insert the battery again.
- Wipe both gold-coloured contacts and insert the battery again.

#### The touch screen responds slowly or improperly

- If you attach a protective cover or optional accessories to the touch screen, the touch screen may not function properly.
- If you are wearing gloves, if your hands are not clean while touching the touch screen, or if you tap the screen with sharp objects or your fingertips, the touch screen may malfunction.
- The touch screen may malfunction in humid conditions or when exposed to water.
- Restart your device to clear any temporary software bugs.
- Ensure that your device software is upgraded to the latest version.
- If the touch screen is scratched or damaged, visit a Samsung Service Centre.

#### Your device freezes or has fatal errors

If your device freezes or hangs, you may need to close applications or reinsert the battery and turn on the device to regain functionality. If your device is frozen and unresponsive, press and hold the Power button for more than 7 seconds to reboot.

If this does not solve the problem, perform a factory data reset. On the Applications screen, tap Settings  $\rightarrow$  General  $\rightarrow$  Backup and reset  $\rightarrow$  Factory data reset  $\rightarrow$  Reset device  $\rightarrow$  Erase everything. Before performing the factory data reset, remember to make backup copies of all important data stored on the device.

If the problem is still not resolved, contact a Samsung Service Centre.

#### Calls are not connected

- Ensure that you have accessed the right cellular network.
- Ensure that you have not set call barring for the phone number you are dialling.
- Ensure that you have not set call barring for the incoming phone number.

#### Others cannot hear you speaking on a call

- Ensure that you are not covering the built-in microphone.
- Ensure that the microphone is close to your mouth.
- If using a headset, ensure that it is properly connected.

#### Sound echoes during a call

Adjust the volume by pressing the Volume button or move to another area.

#### A cellular network or the Internet is often disconnected or audio quality is poor

- Ensure that you are not blocking the device's internal antenna.
- When you are in areas with weak signals or poor reception, you may lose reception. You may have connectivity problems due to issues with the service provider's base station. Move to another area and try again.
- When using the device while moving, wireless network services may be disabled due to issues with the service provider's network.

#### The battery icon is empty

Your battery is low. Recharge or replace the battery.

# The battery does not charge properly (For Samsung-approved chargers)

- Ensure that the charger is connected properly.
- If the battery terminals are dirty, the battery may not charge properly or the device may turn off. Wipe both gold-coloured contacts and try charging the battery again.
- The batteries in some devices are not user-replaceable. To have the battery replaced, visit a Samsung Service Centre.

#### The battery depletes faster than when first purchased

- When you expose the battery to very cold or very hot temperatures, the useful charge may be reduced.
- Battery consumption increases when you use messaging features or some applications, such as games or the Internet.
- The battery is consumable and the useful charge will get shorter over time.

#### Your device is hot to the touch

When you use applications that require more power or use applications on your device for an extended period of time, your device may feel hot to the touch. This is normal and should not affect your device's lifespan or performance.

#### Error messages appear when launching the camera

Your device must have sufficient available memory and battery power to operate the camera application. If you receive error messages when launching the camera, try the following:

- Charge the battery or replace it with a battery that is fully charged.
- Free some memory by transferring files to a computer or deleting files from your device.
- Restart the device. If you are still having trouble with the camera application after trying these tips, contact a Samsung Service Centre.

#### Photo quality is poorer than the preview

- The quality of your photos may vary, depending on the surroundings and the photography techniques you use.
- If you take photos in dark areas, at night, or indoors, image noise may occur or images may be out of focus.

#### Error messages appear when opening multimedia files

If you receive error messages or files do not play, when opening multimedia files on your device, try the following:

- Free some memory by transferring files to a computer or deleting files from your device.
- Ensure that the music file is not Digital Rights Management (DRM)-protected. If the file is DRM-protected, ensure that you have the appropriate licence or key to play the file.
- Ensure that your device supports the file type.

- Your device supports photos and videos captured with the device. Photos and videos captured by other devices may not work properly.
- Your device supports multimedia files that are authorised by your network service provider or providers of additional services. Some content circulated on the Internet, such as ringtones, videos, or wallpapers, may not work properly.

#### Another Bluetooth device is not located

- Ensure that the Bluetooth wireless feature is activated on your device.
- Ensure that the Bluetooth wireless feature is activated on the device you wish to connect to.
- Ensure that your device and the other Bluetooth device are within the maximum Bluetooth range (10 m).

If the tips above do not solve the problem, contact a Samsung Service Centre.

# A connection is not established when you connect the device to a computer

- Ensure that the USB cable you are using is compatible with your device.
- Ensure that you have the proper driver installed and updated on your computer.
- If you are a Windows XP user, ensure that you have Windows XP Service Pack 3 or higher installed on your computer.
- Ensure that you have Samsung Kies or Windows Media Player 10 or higher installed on your computer.

#### Your device cannot find your current location

GPS signals may be obstructed in some locations, such as indoors. Set the device to use Wi-Fi or a mobile network to find your current location in these situations.

#### Data stored on the device has been lost

Always make backup copies of all important data stored on the device. Otherwise, you cannot restore data if it is corrupted or lost. Samsung is not responsible for the loss of data stored on the device.

#### A small gap appears around the outside of the device case

- This gap is a necessary manufacturing feature and some minor rocking or vibration of parts may occur.
- Over time, friction between parts may cause this gap to expand slightly.

Some content may differ from your device depending on the region, service provider, or software version, and is subject to change without prior notice.

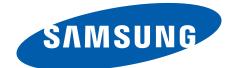

English (EU). 04/2014. Rev.1.1